## 平成27年度

# 電子入札システム機能改良のお知らせ 【応札者向け】

平成28年3月

<目次>

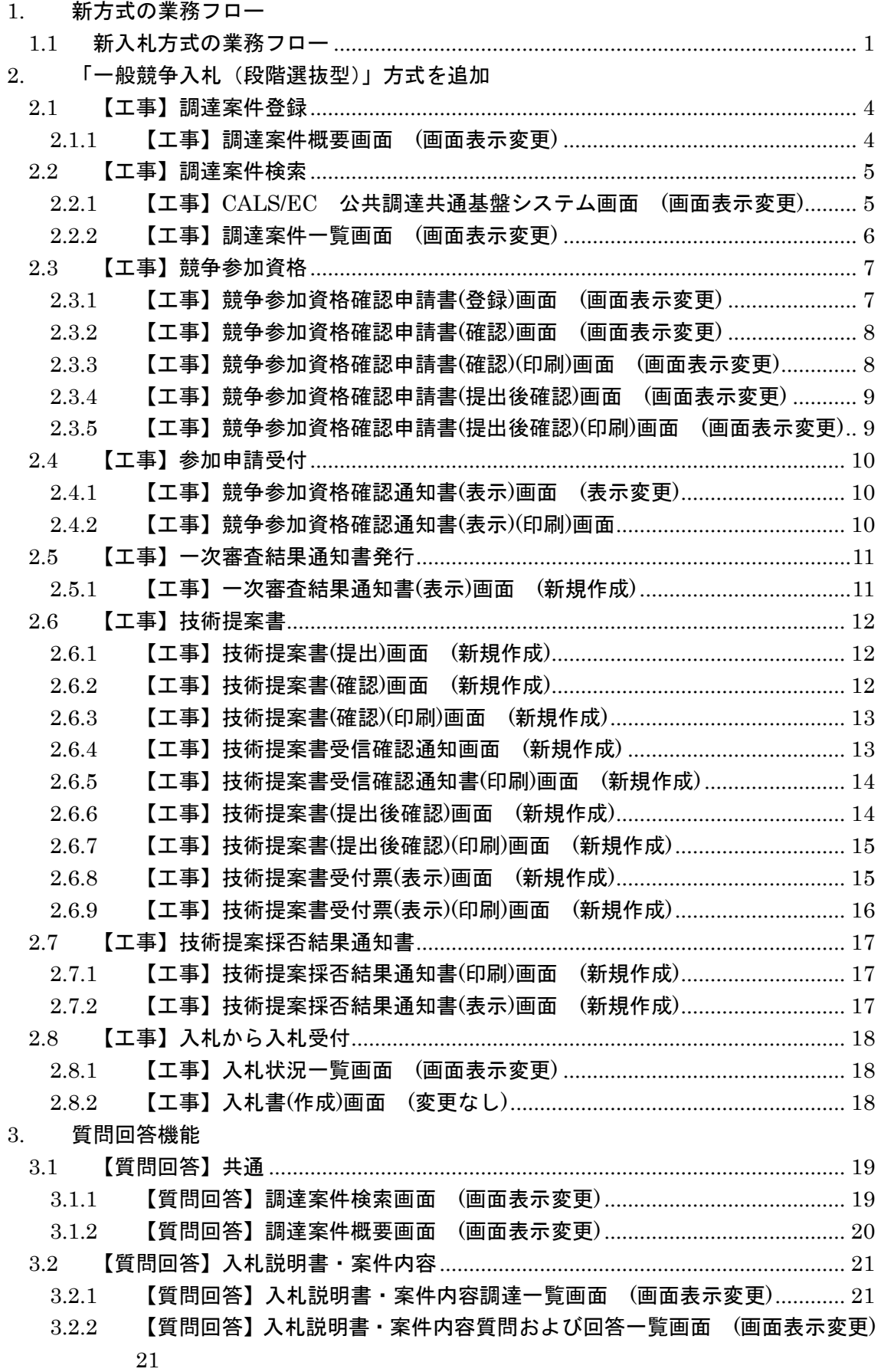

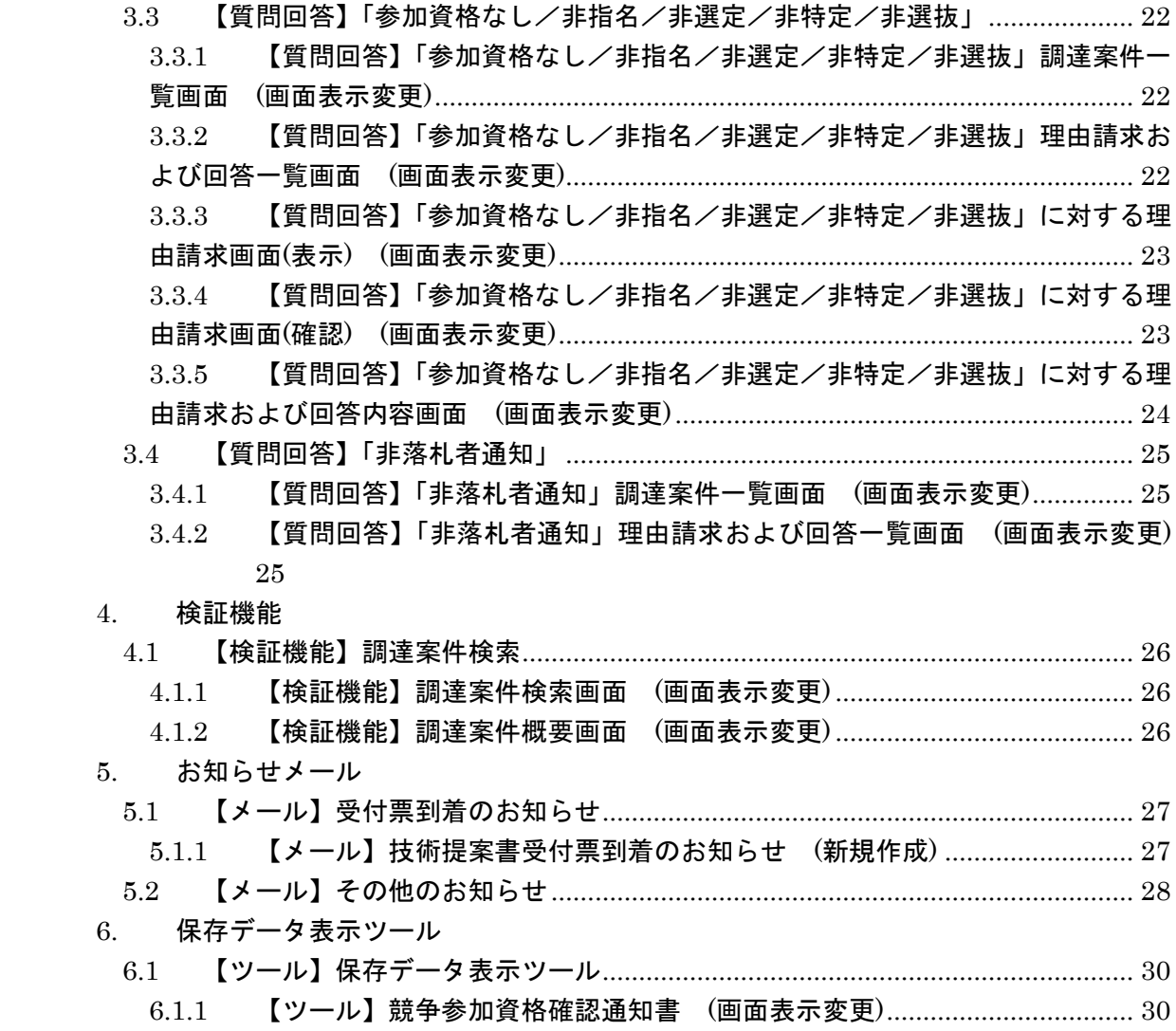

今回の機能改良項目は以下のとおりです。

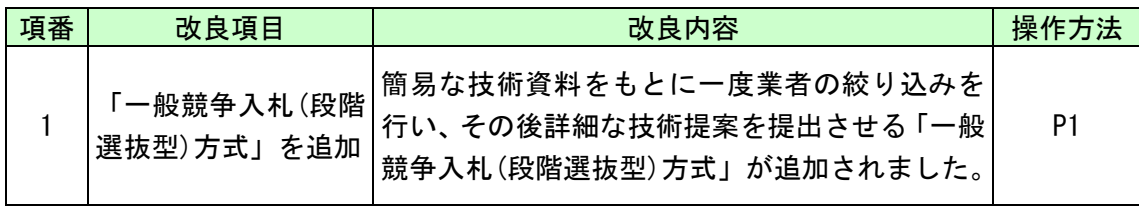

- <span id="page-4-0"></span>1. 新方式の業務フロー
- <span id="page-4-1"></span>1.1 新入札方式の業務フロー

赤枠の操作が、今回変更(追加)となる操作です。

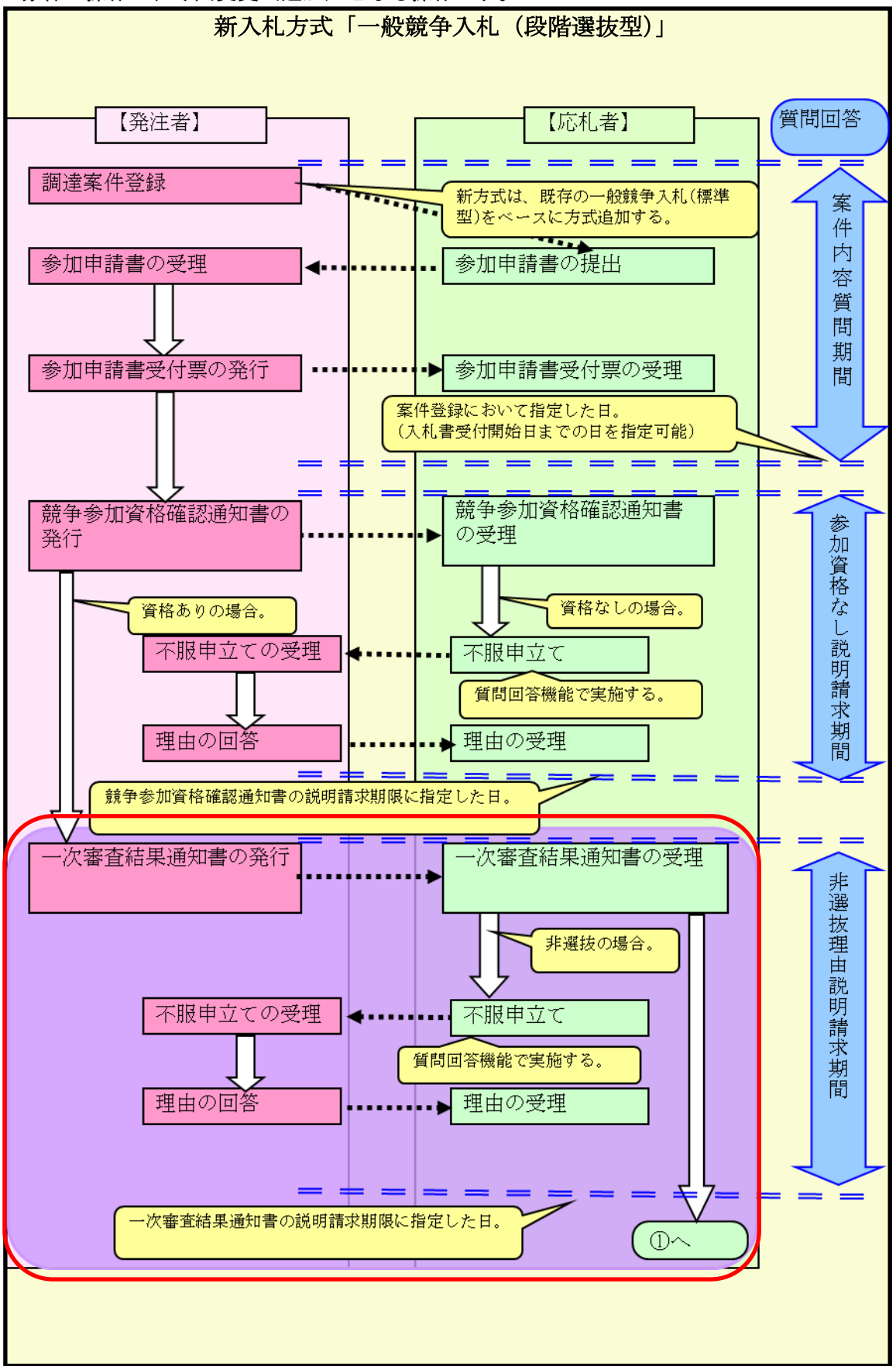

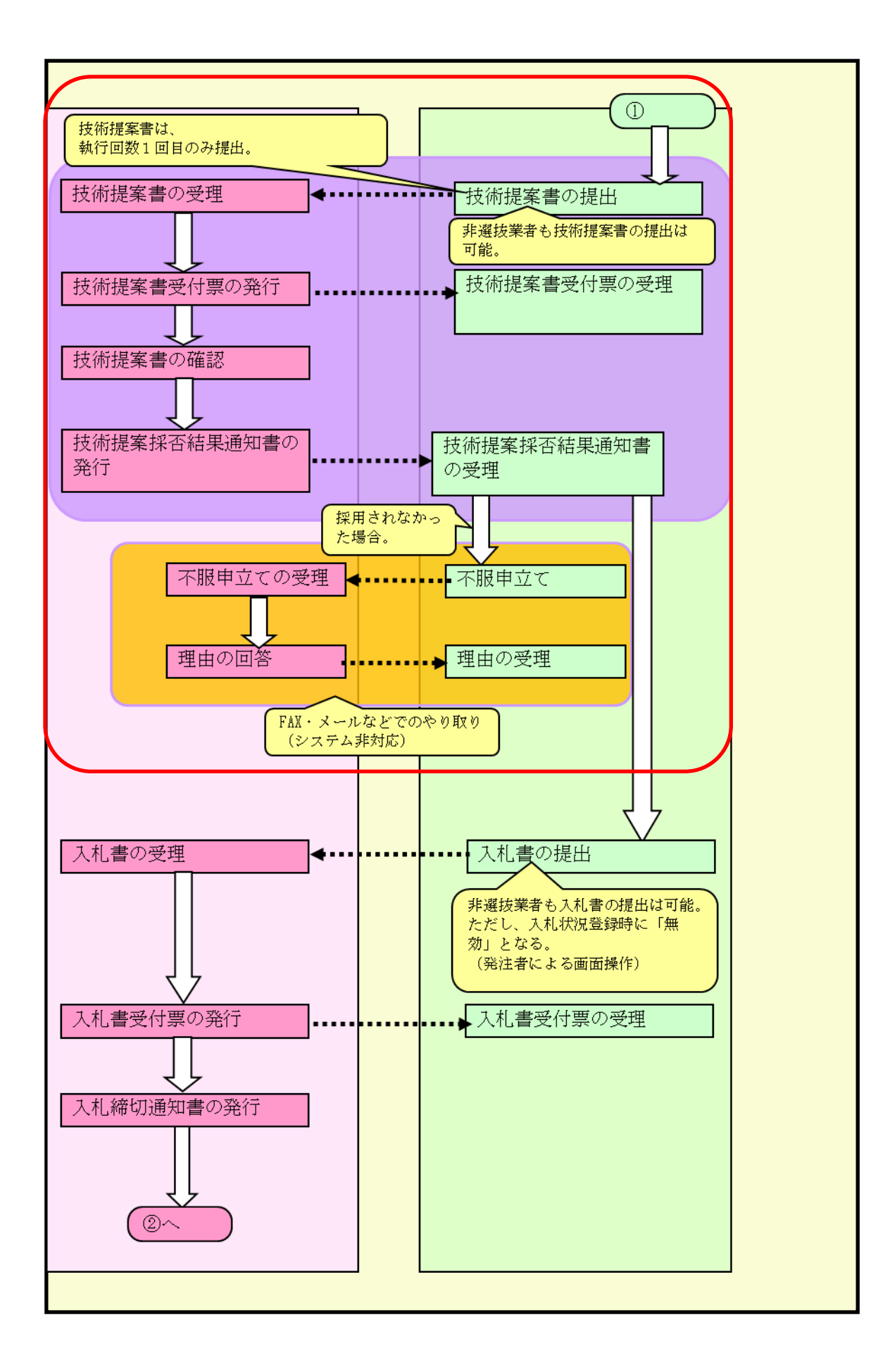

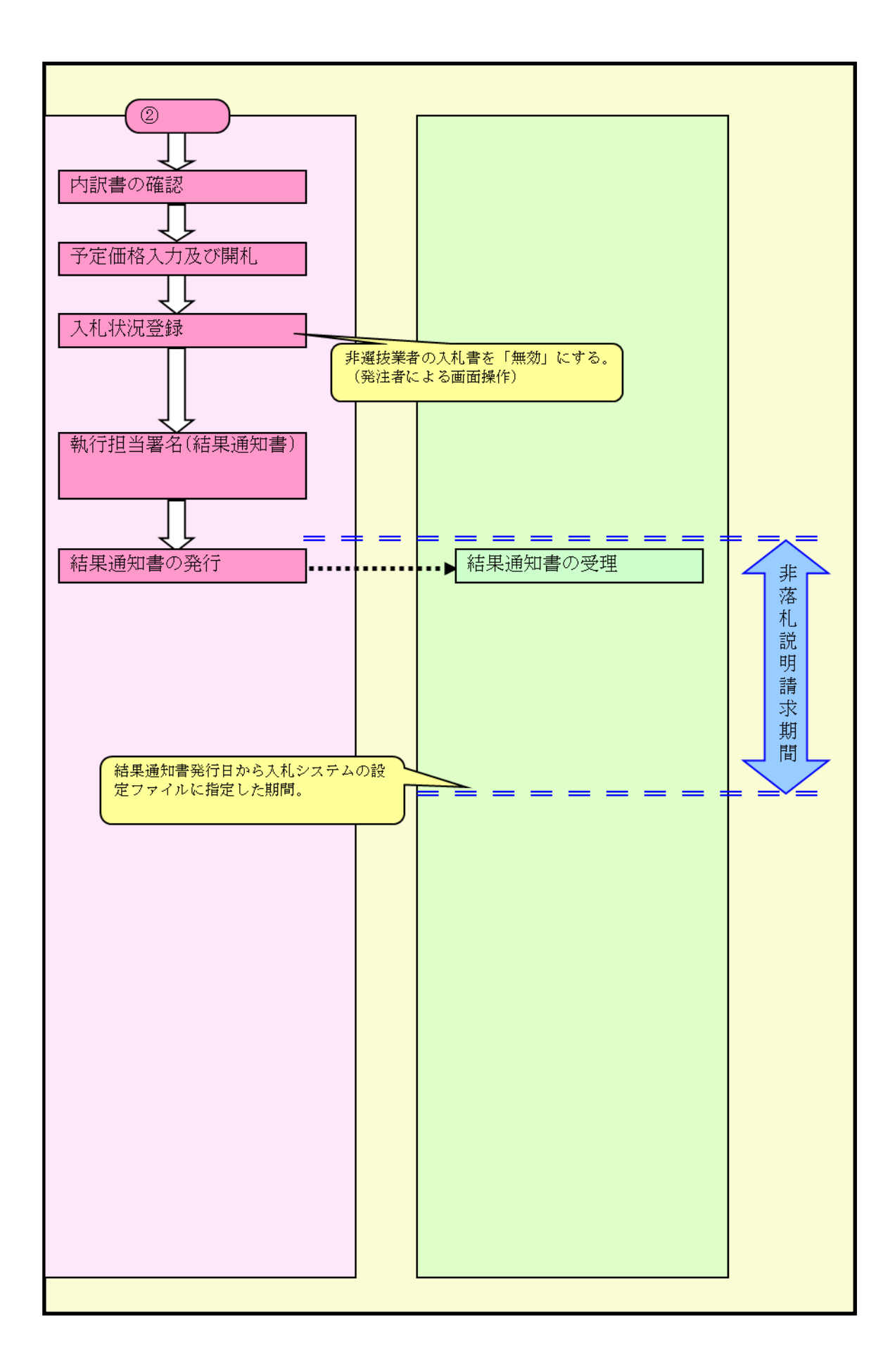

#### <span id="page-7-0"></span>2. 「一般競争入札(段階選抜型)」方式を追加

今回の改良で追加する新入札方式「一般競争入札(段階選抜型)方式」は、「一般競争入札(標 準型)方式」のフローに機能改良を加えることにより実現します。「一般競争入札(標準型) 方式」と比べた際の画面表示や操作方法の違いについて以下に示します。

#### <span id="page-7-1"></span>2.1 【工事】調達案件登録

#### <span id="page-7-2"></span>2.1.1 【工事】調達案件概要画面 (画面表示変更)

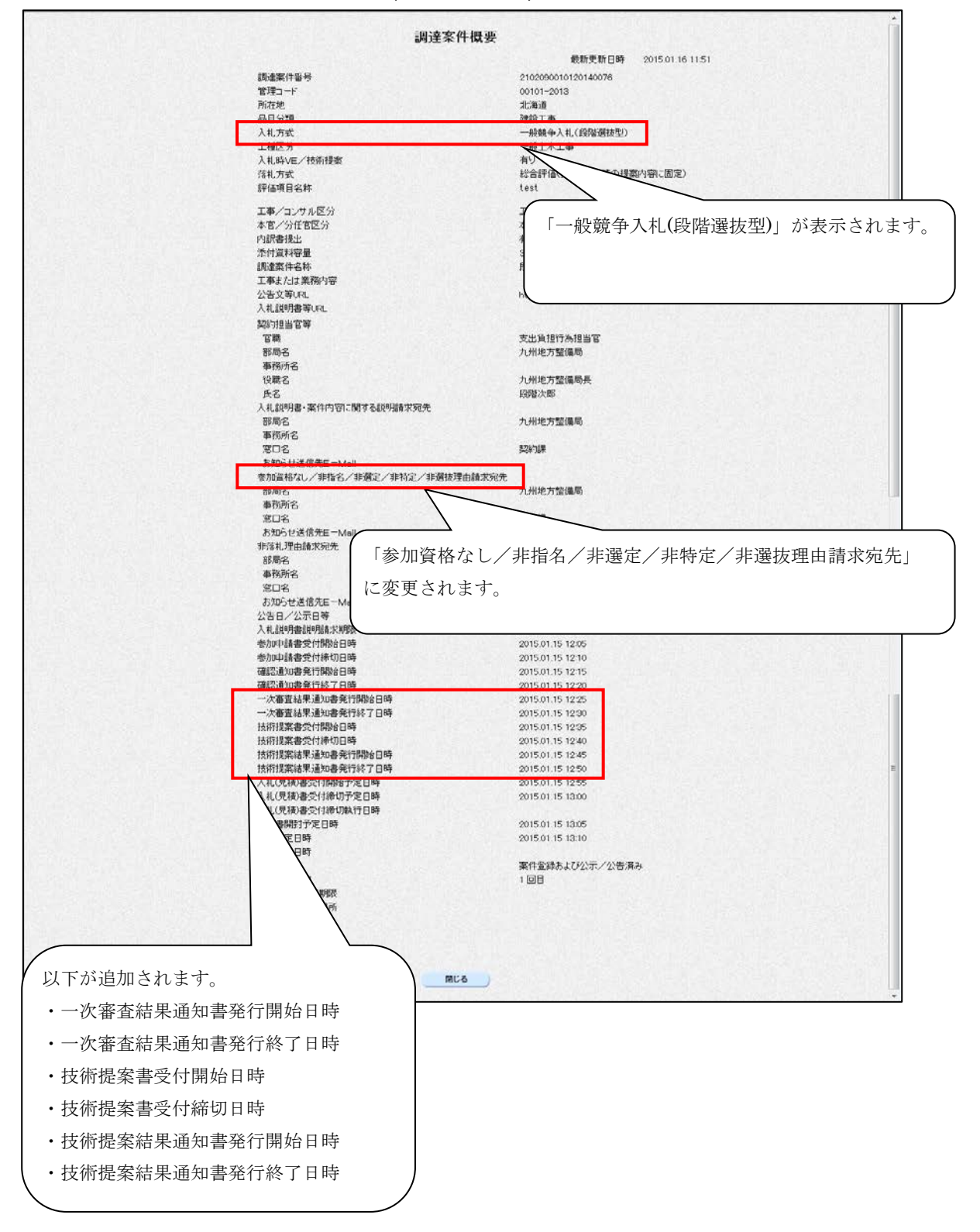

## <span id="page-8-0"></span>2.2 【工事】調達案件検索

## <span id="page-8-1"></span>2.2.1 【工事】CALS/EC 公共調達共通基盤システム画面 (画面表示変更)

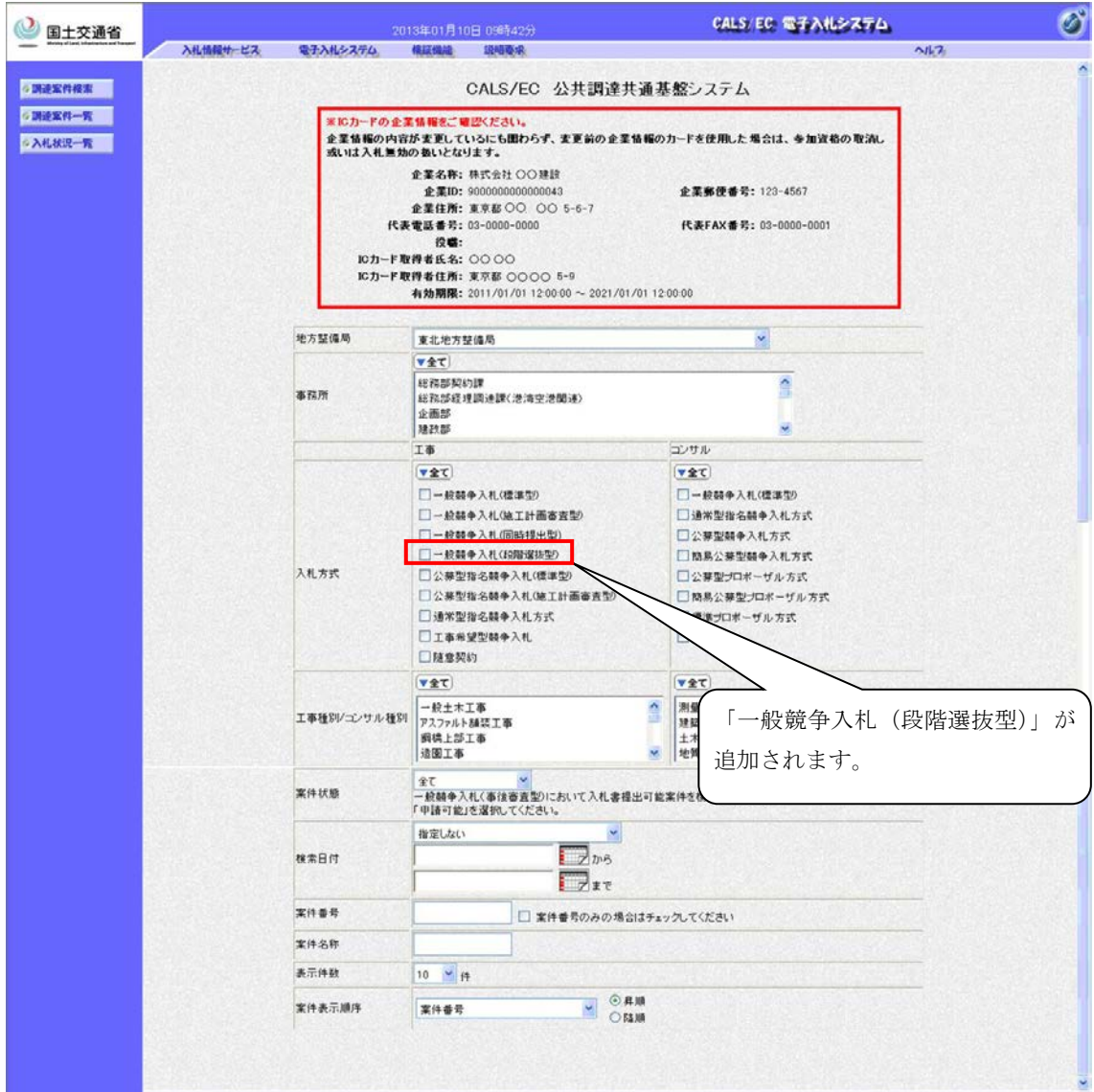

・ 一般競争入札(段階選抜型)方式では、検索日付に「申請書締切日」が選択されていた 場合、技術提案書受付締切日時を検索対象とします。

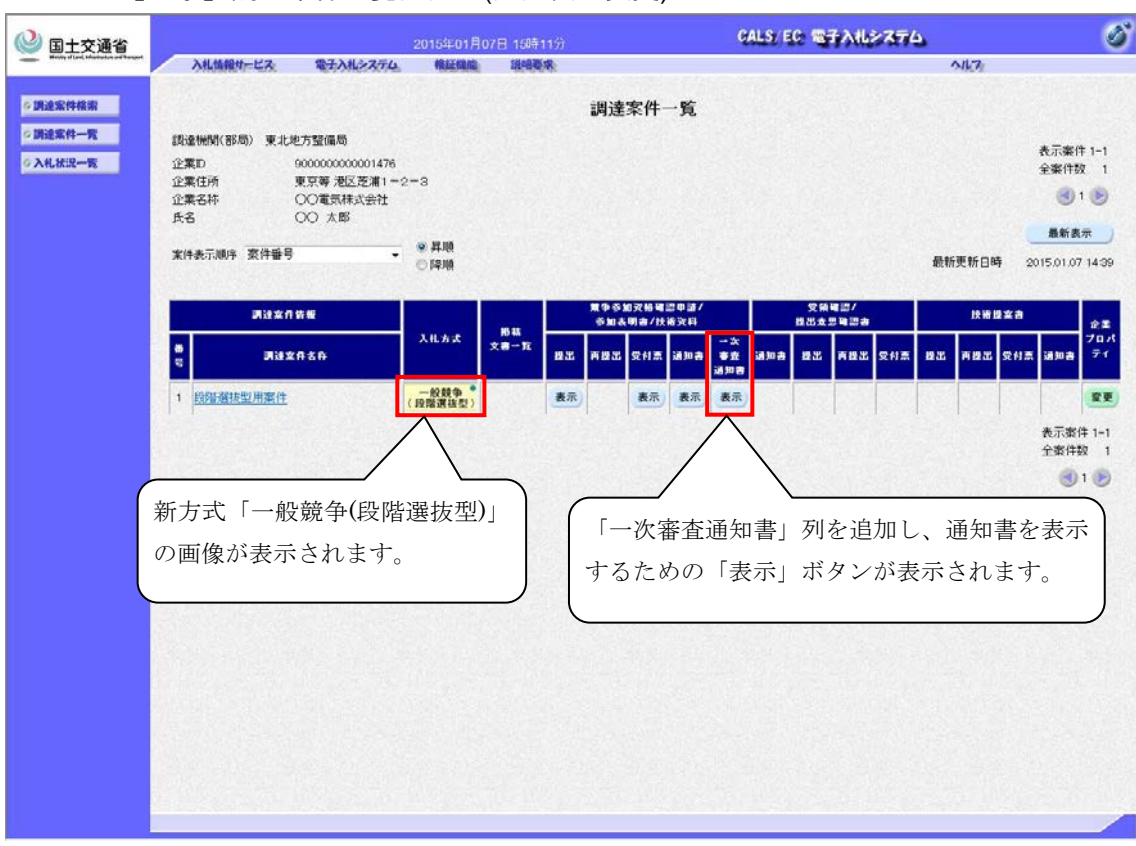

## <span id="page-9-0"></span>2.2.2 【工事】調達案件一覧画面 (画面表示変更)

- ・ 「一般競争入札(段階選抜型)方式」の場合、技術提案書の提出と受付票、採否結果通知 書の表示を行うため、技術提案書下の提出、表示に関するボタンが表示され押下するこ とができるようになります。
- ・ 掲載文書一覧については一般競争入札(標準型)方式と同様に扱うことができます。

## <span id="page-10-0"></span>2.3 【工事】競争参加資格

<span id="page-10-1"></span>2.3.1 【工事】競争参加資格確認申請書(登録)画面 (画面表示変更)

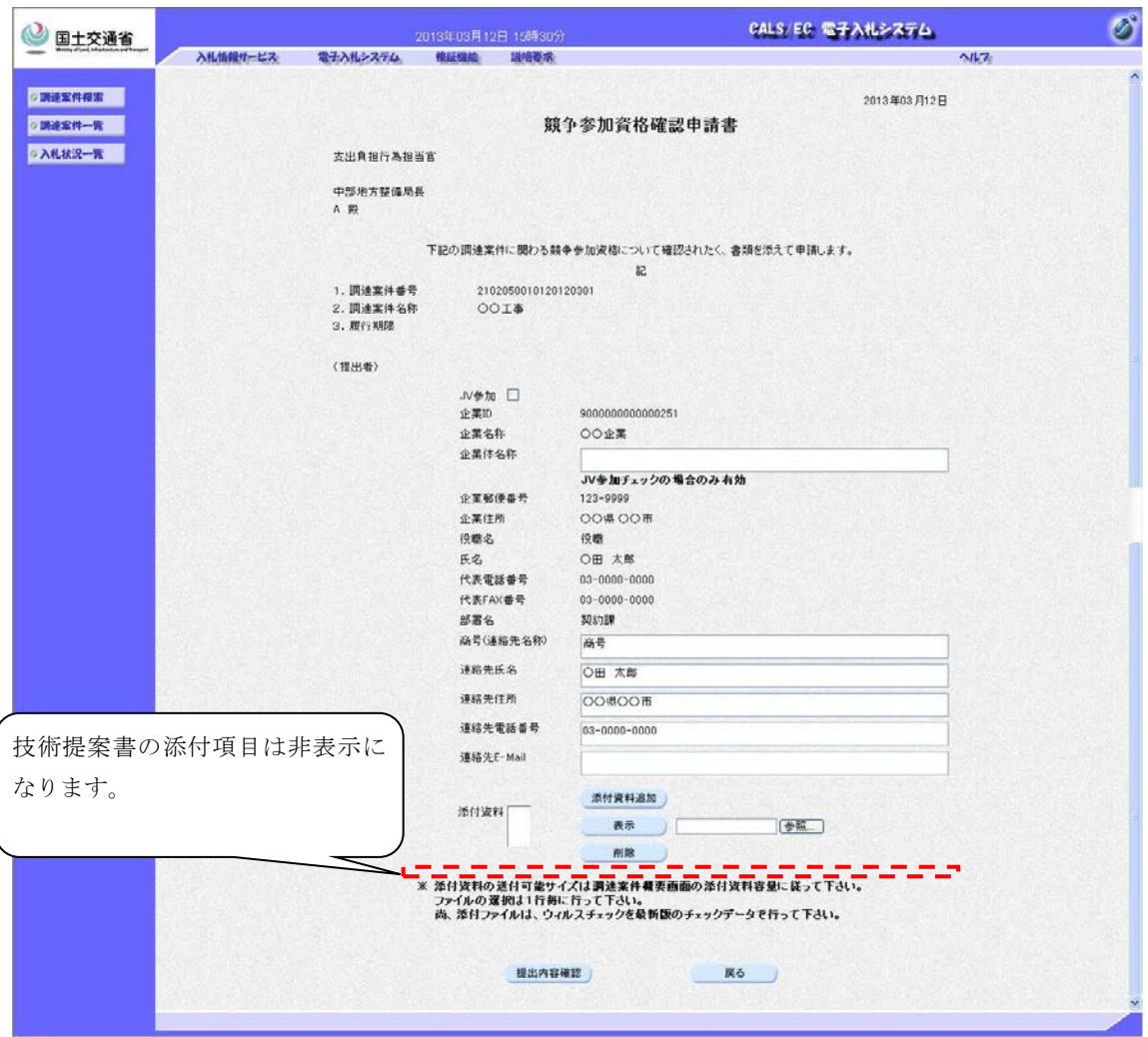

・ 「一般競争入札(段階選抜型)方式」では一次審査結果通知後に技術提案書を提出するた め、技術提案書の添付項目は非表示になります。

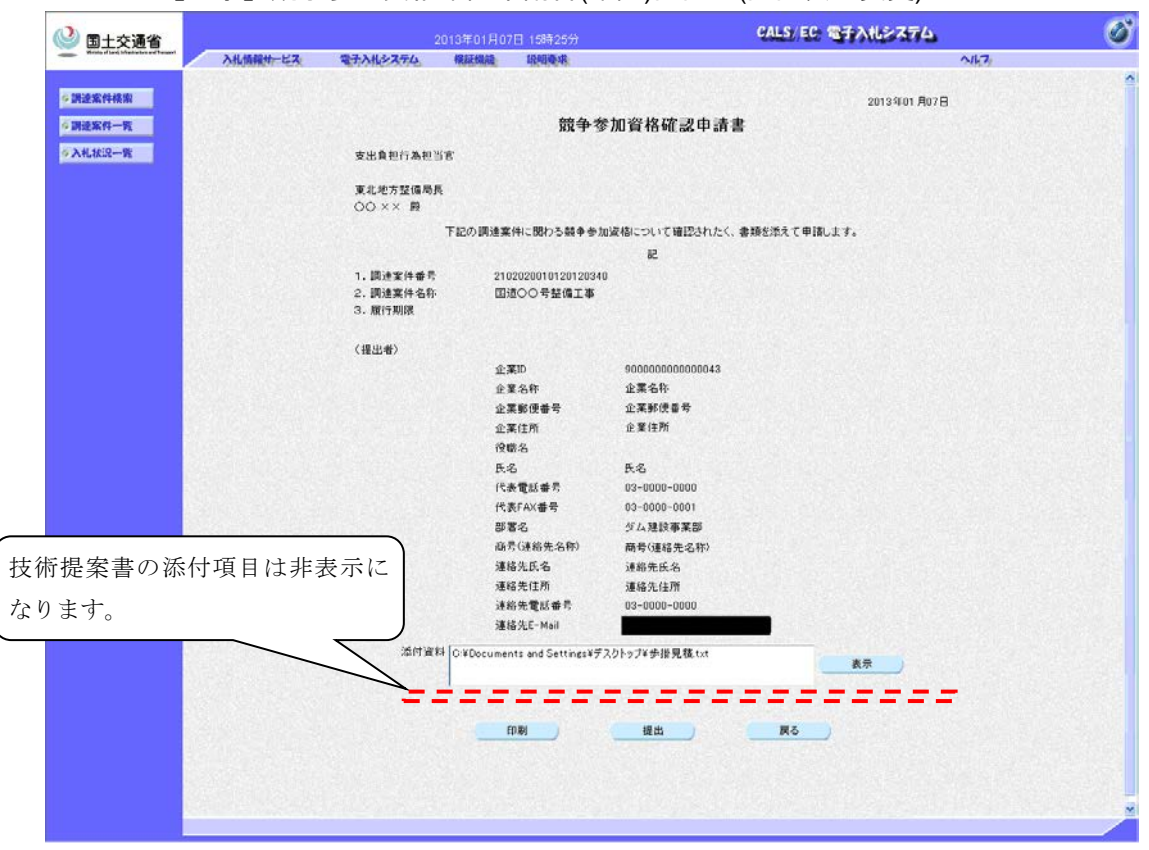

## <span id="page-11-0"></span>2.3.2 【工事】競争参加資格確認申請書(確認)画面 (画面表示変更)

・ 「一般競争入札(段階選抜型)方式」では一次審査結果通知後に技術提案書を提出するた め、技術提案書の添付項目は非表示になります。

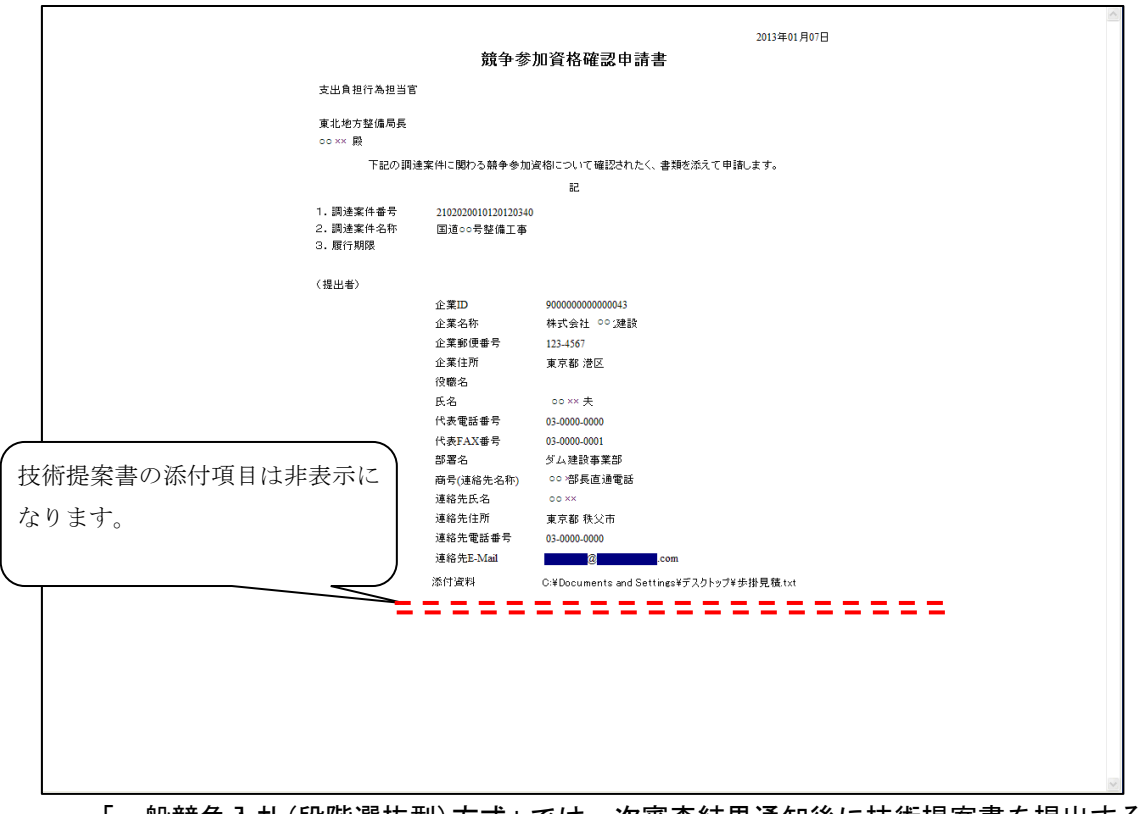

<span id="page-11-1"></span>2.3.3 【工事】競争参加資格確認申請書(確認)(印刷)画面 (画面表示変更)

「一般競争入札(段階選抜型)方式」では一次審査結果通知後に技術提案書を提出するた め、技術提案書の添付項目は非表示になります。

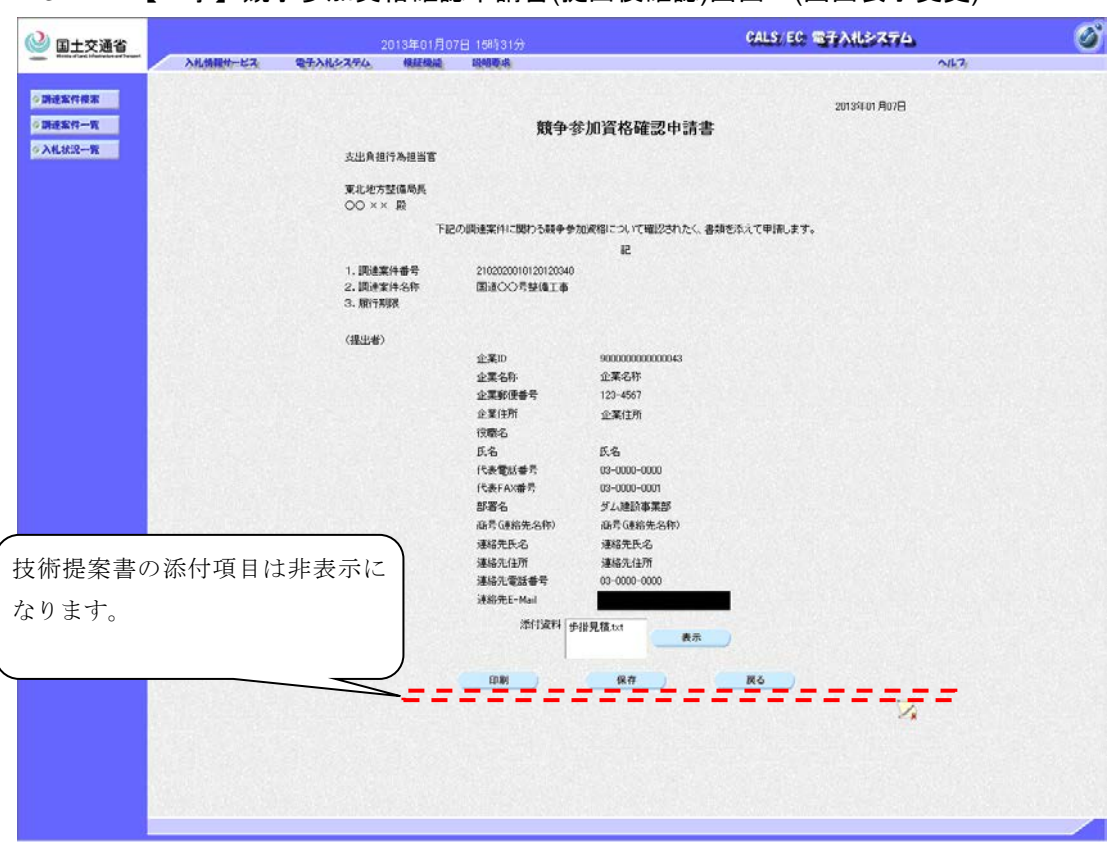

<span id="page-12-0"></span>2.3.4 【工事】競争参加資格確認申請書(提出後確認)画面 (画面表示変更)

・ 「一般競争入札(段階選抜型)方式」では一次審査結果通知後に技術提案書を提出するた め、技術提案書の添付項目は非表示になります。

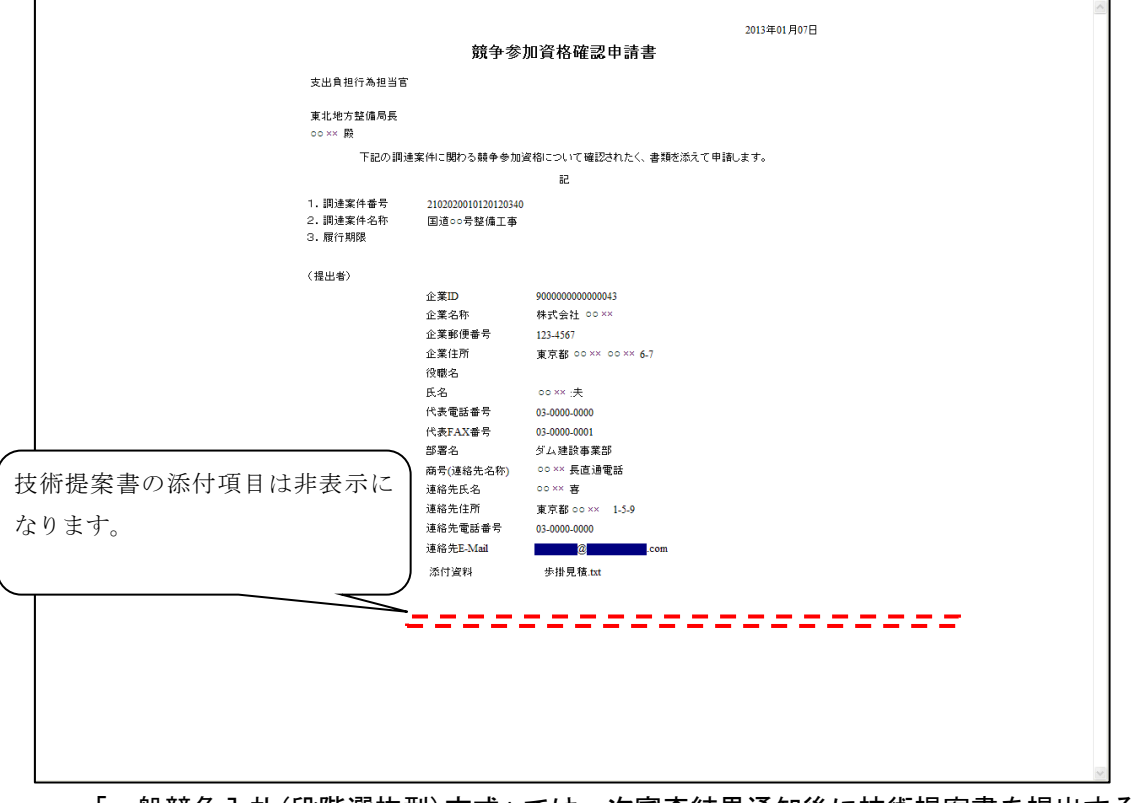

<span id="page-12-1"></span>2.3.5 【工事】競争参加資格確認申請書(提出後確認)(印刷)画面 (画面表示変更)

・ 「一般競争入札(段階選抜型)方式」では一次審査結果通知後に技術提案書を提出するた め、技術提案書の添付項目は非表示になります。

### <span id="page-13-0"></span>2.4 【工事】参加申請受付

<span id="page-13-1"></span>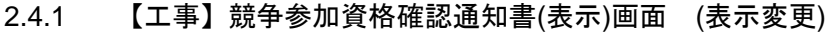

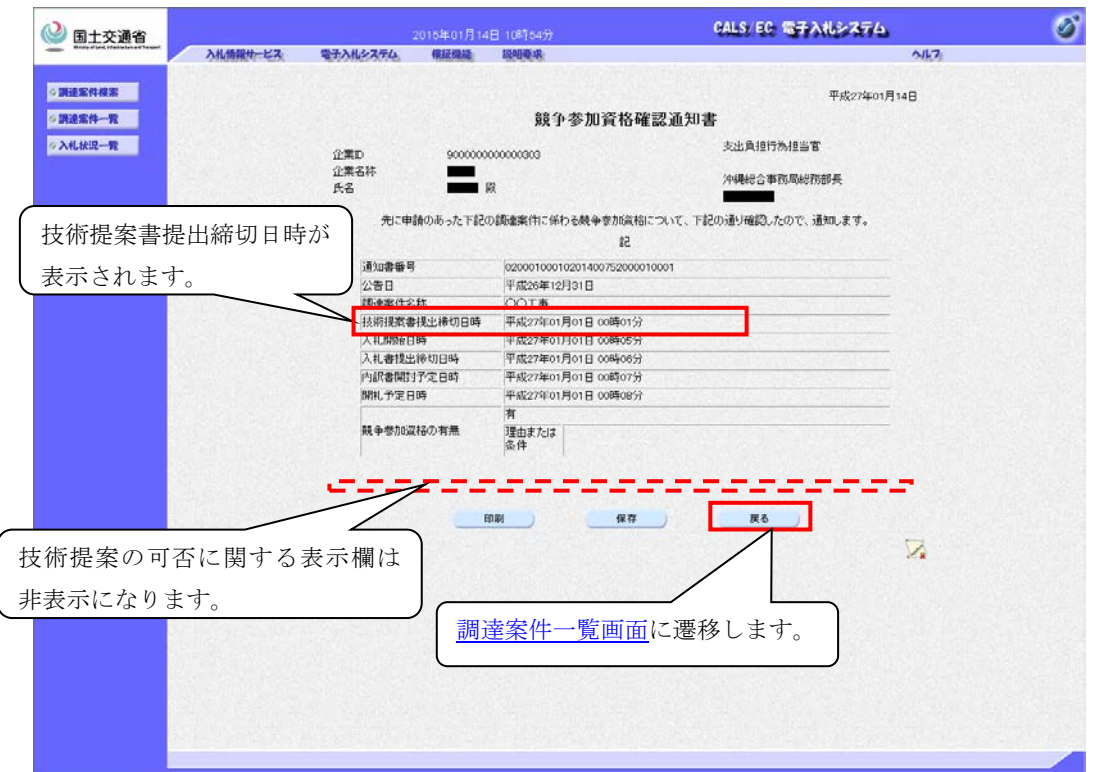

## <span id="page-13-2"></span>2.4.2 【工事】競争参加資格確認通知書(表示)(印刷)画面

[競争参加資格確認通知書\(表示\)画面の](#page-13-1)「印刷」ボタンを押下した際に表示される画面です。

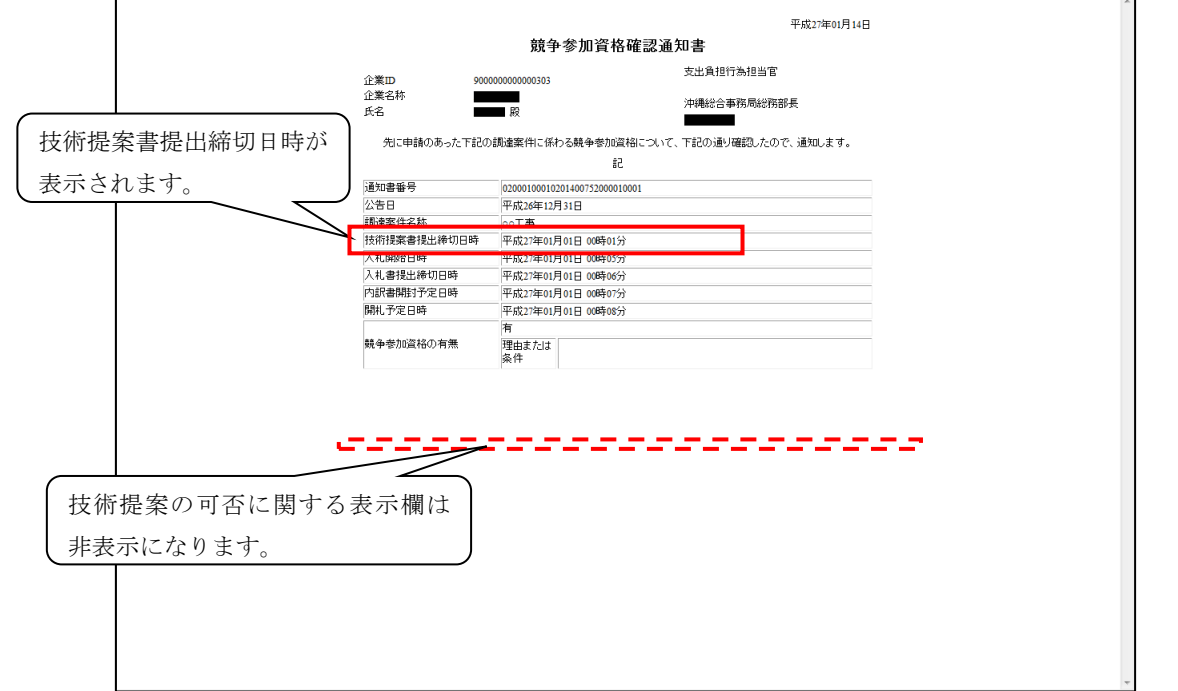

- ・ 一般競争入札(段階選抜型)方式では一次審査や技術提案書による審査を行うため、競 争参加資格確認通知書画面での技術提案の可否通知は行いません。
- ・ 「一般競争入札(段階選抜型)方式」で競争参加資格「有」となった業者は一次審査結果 に関わらず、技術提案書の提出が可能となるため、技術提案書の提出締切の日時が表示 されます。

## <span id="page-14-0"></span>2.5 【工事】一次審査結果通知書発行

<span id="page-14-1"></span>2.5.1 【工事】一次審査結果通知書(表示)画面 (新規作成)

[調達案件一覧画面の](#page-9-0)一次審査通知書欄の「表示」ボタンを押下した際に表示される画面で す。

一次審査結果選抜の場合

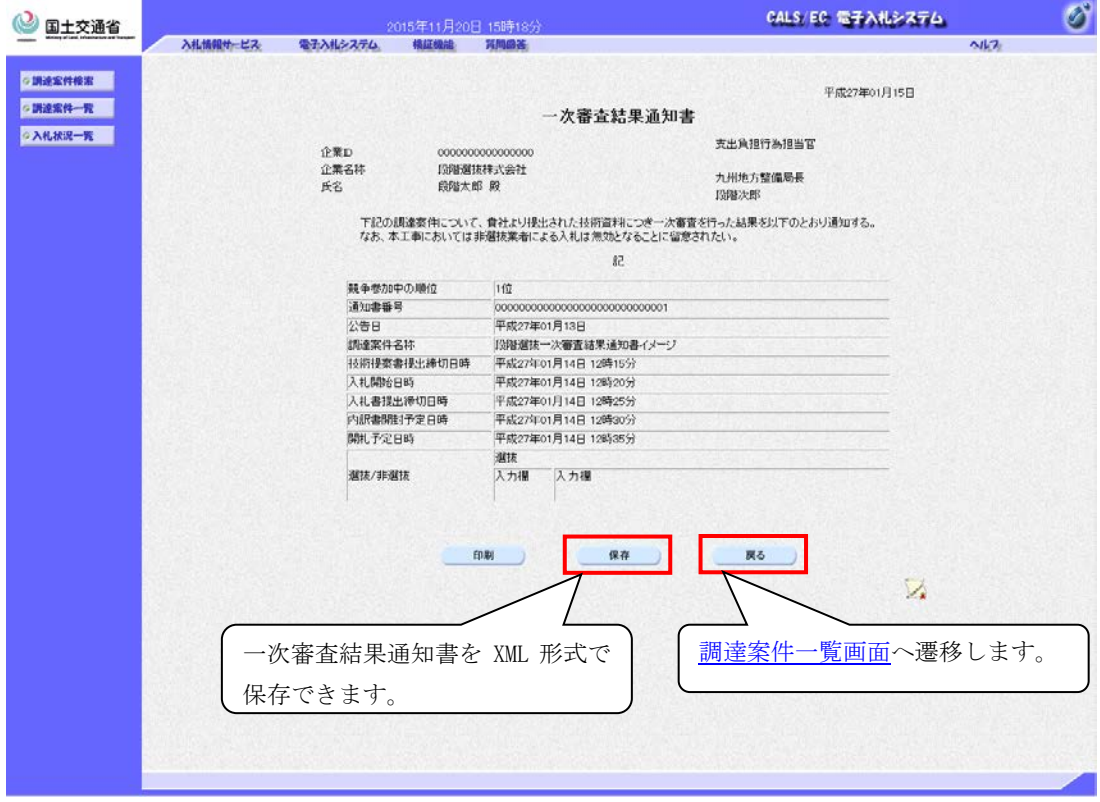

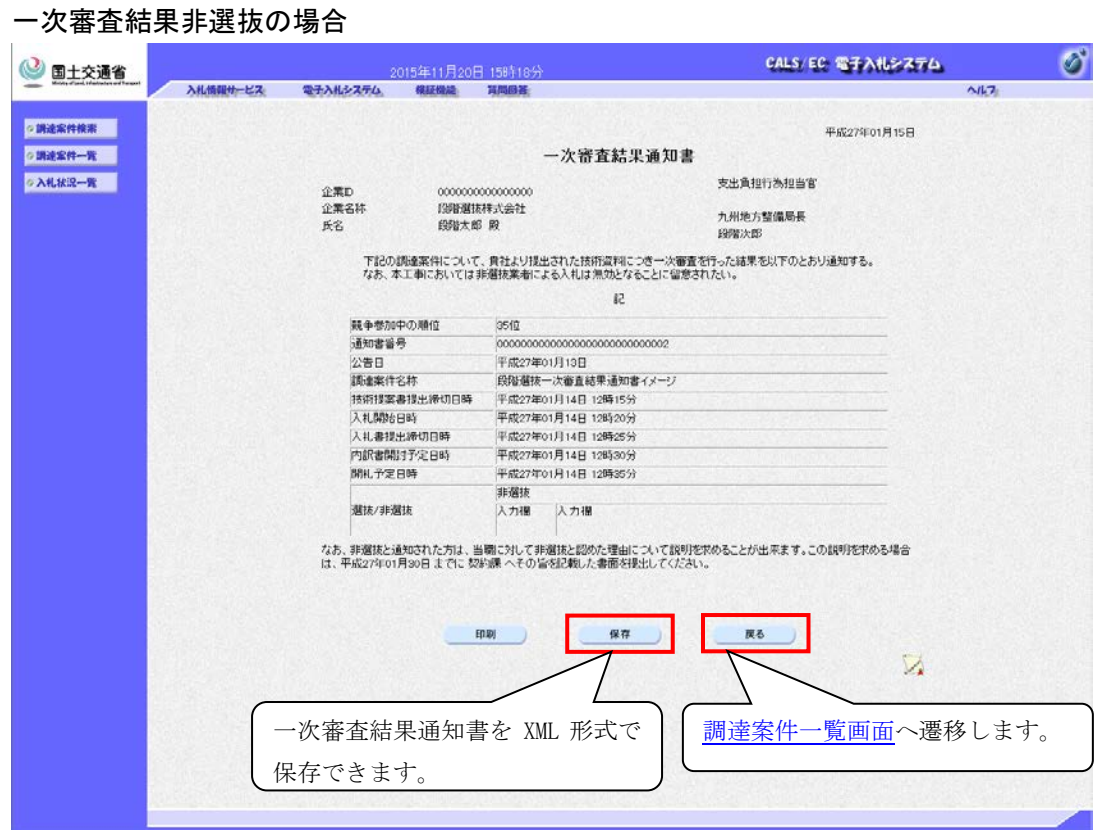

## <span id="page-15-0"></span>2.6 【工事】技術提案書

<span id="page-15-1"></span>2.6.1 【工事】技術提案書(提出)画面 (新規作成)

[調達案件一覧画面の](#page-9-0)技術提案書欄下の提出欄の「提出」ボタンを押下した際に表示される 画面です。

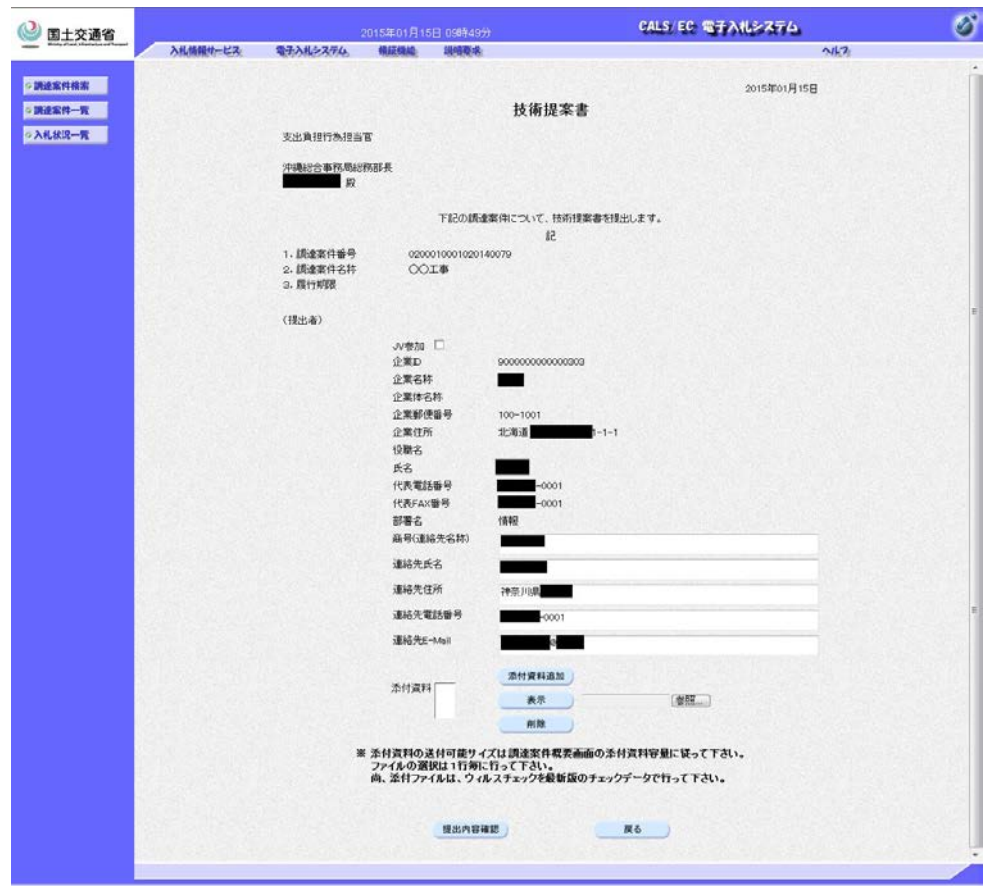

## <span id="page-15-2"></span>2.6.2 【工事】技術提案書(確認)画面 (新規作成)

[技術提案書\(提出\)画面の](#page-15-1)「提出内容確認」ボタンを押下した際に表示される画面です。

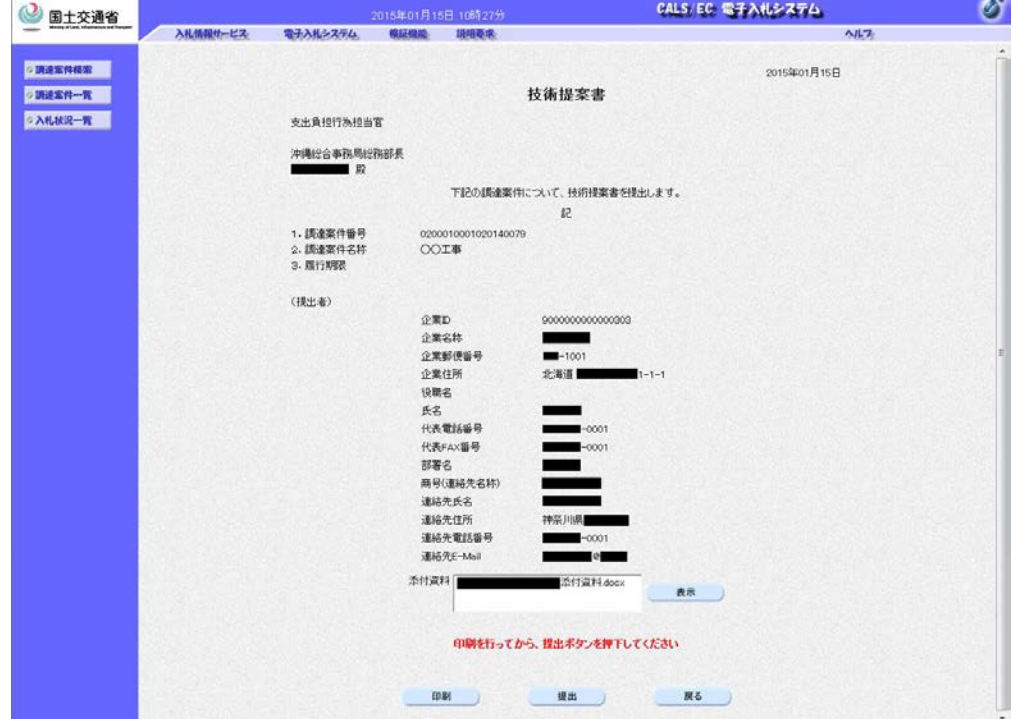

#### <span id="page-16-0"></span>2.6.3 【工事】技術提案書(確認)(印刷)画面 (新規作成)

[技術提案書\(確認\)画面の](#page-15-2)「印刷」ボタンを押下した際に表示される画面です。

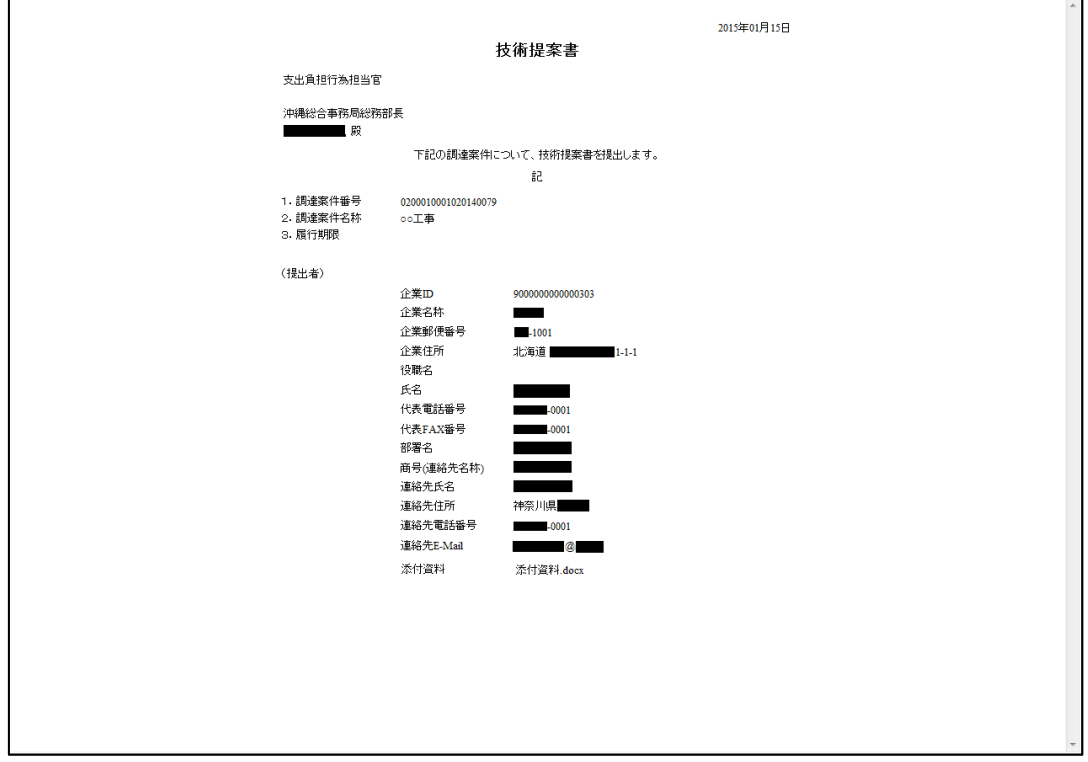

#### <span id="page-16-1"></span>2.6.4 【工事】技術提案書受信確認通知画面 (新規作成)

[技術提案書\(確認\)画面の](#page-15-2)「提出」ボタンを押下した際に表示される画面です。

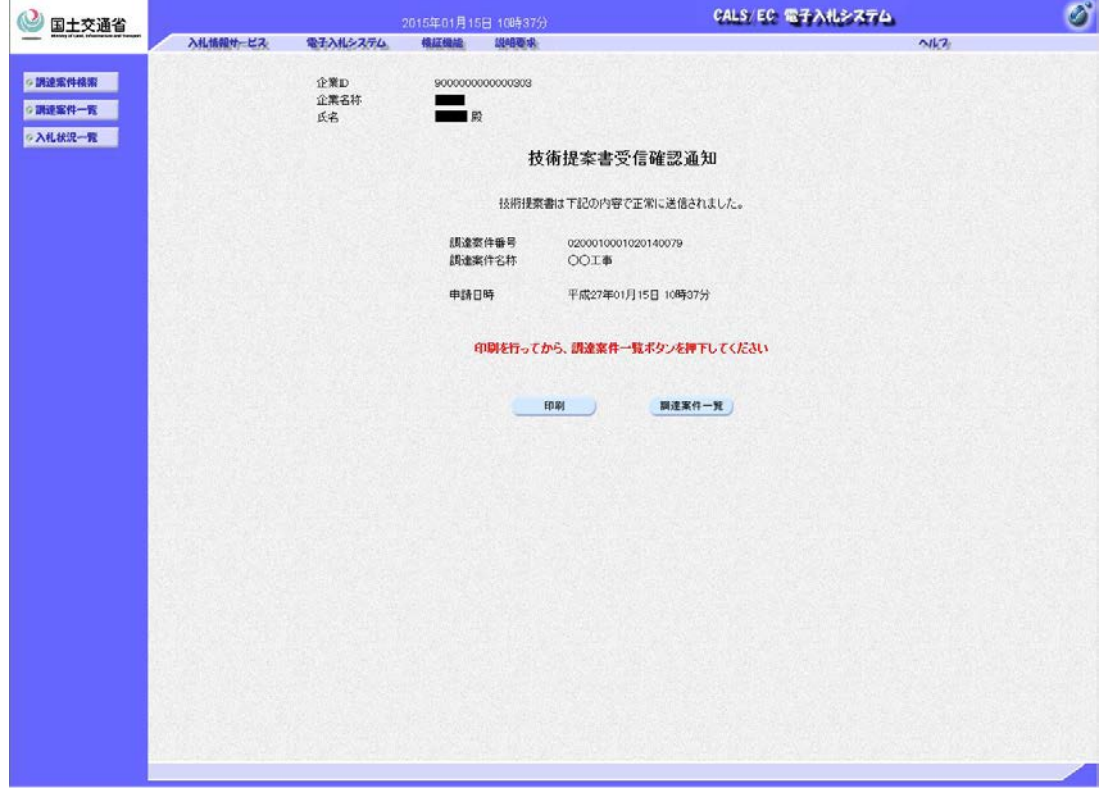

<span id="page-17-0"></span>2.6.5 【工事】技術提案書受信確認通知書(印刷)画面 (新規作成)

[技術提案書受信確認通知画面の](#page-16-1)「印刷」ボタンを押下した際に表示される画面です。

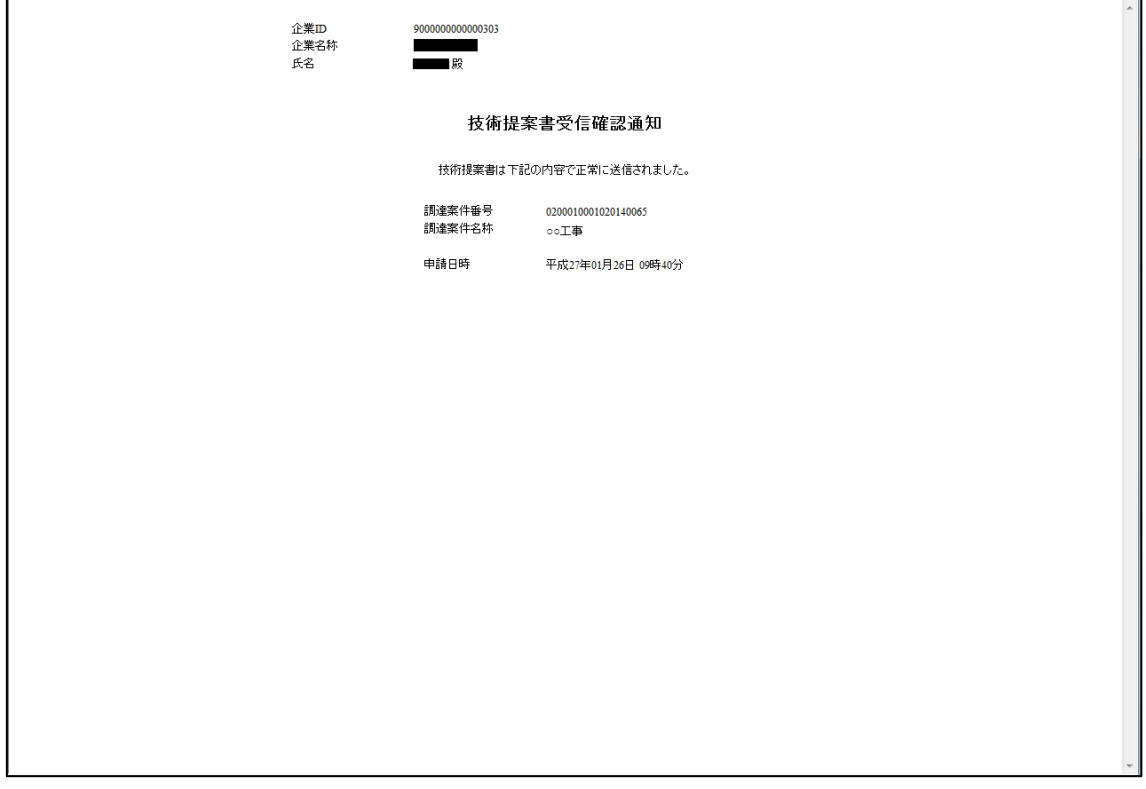

### <span id="page-17-1"></span>2.6.6 【工事】技術提案書(提出後確認)画面 (新規作成)

[調達案件一覧画面の](#page-9-0)技術提案書欄下の提出欄の「表示」ボタンを押下した際に表示される 画面です。

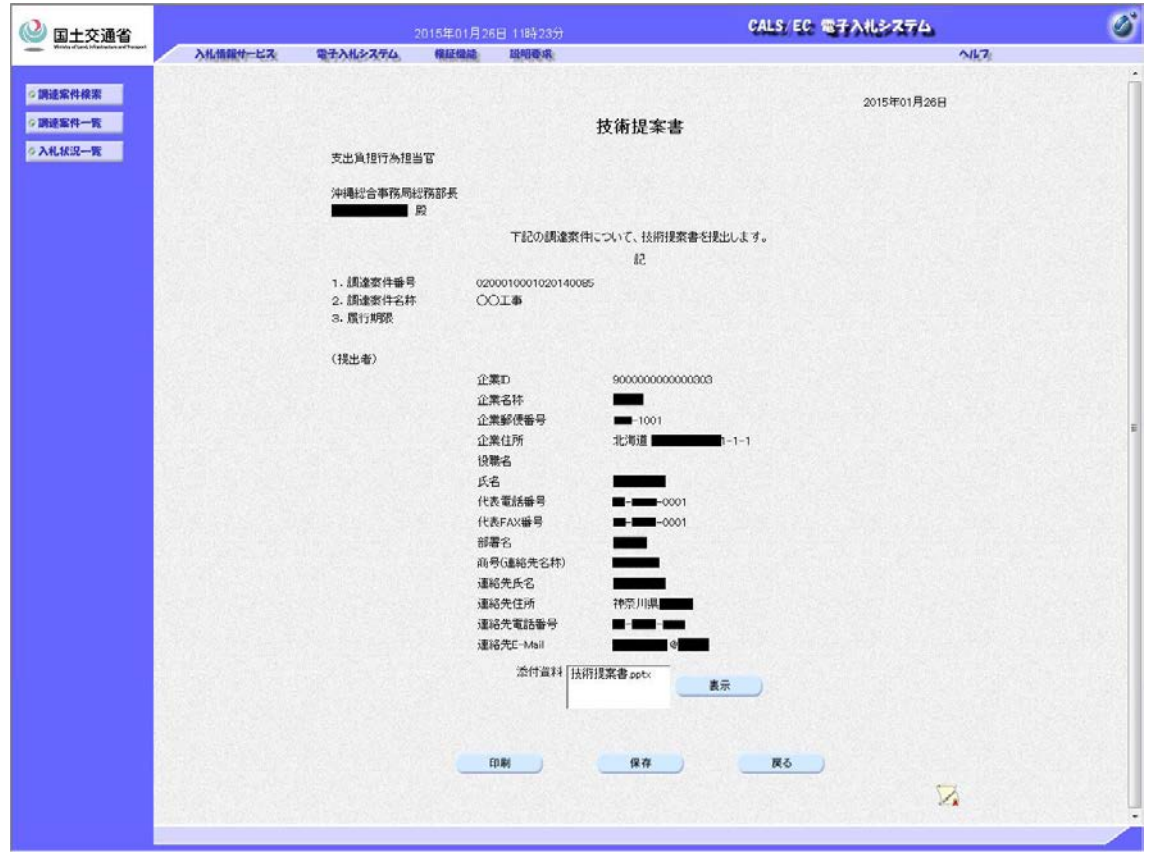

#### <span id="page-18-0"></span>2.6.7 【工事】技術提案書(提出後確認)(印刷)画面 (新規作成)

[技術提案書受付票\(表示\)画面の](#page-18-1)「印刷」ボタンを押下した際に表示される画面です。

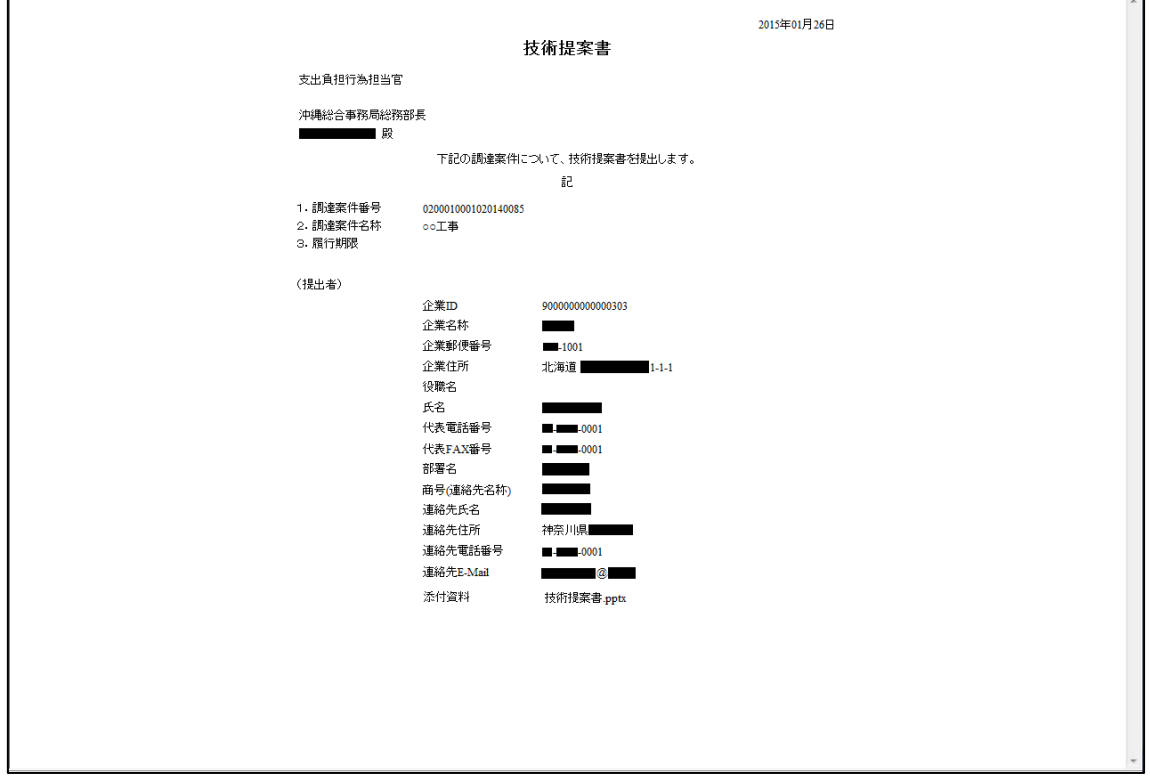

## <span id="page-18-1"></span>2.6.8 【工事】技術提案書受付票(表示)画面 (新規作成)

[調達案件一覧画面の](#page-9-0)技術提案書欄下の通知書列の「表示」ボタンを押下した際に表示され る画面です。

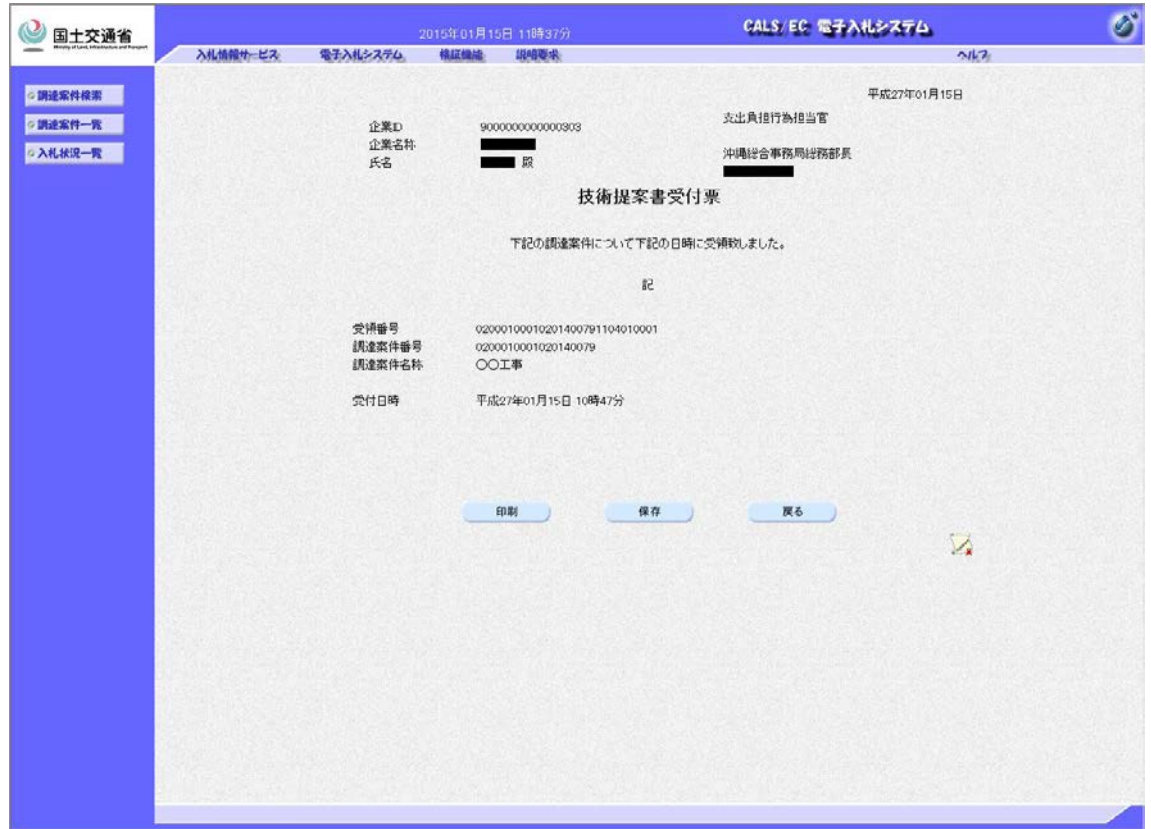

<span id="page-19-0"></span>2.6.9 【工事】技術提案書受付票(表示)(印刷)画面 (新規作成)

[技術提案書受付票\(表示\)画面の](#page-18-1)「印刷」ボタンを押下した際に表示される画面です。

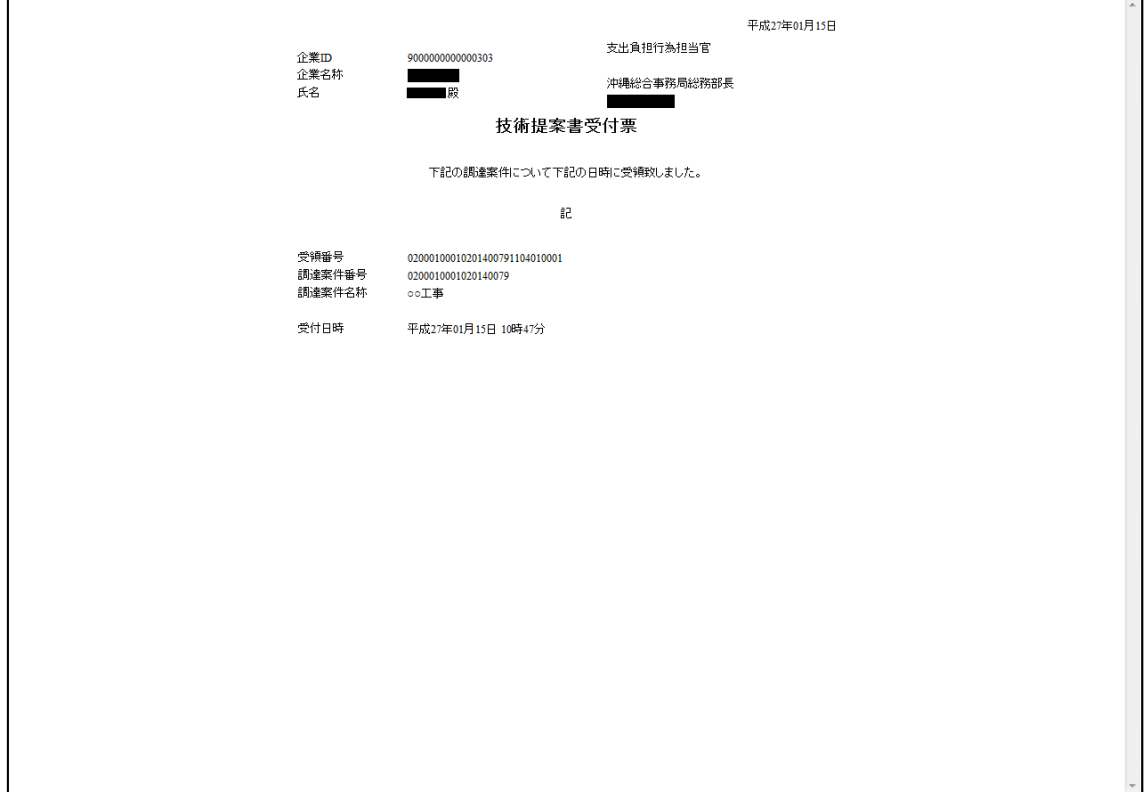

### <span id="page-20-0"></span>2.7 【工事】技術提案採否結果通知書

<span id="page-20-1"></span>2.7.1 【工事】技術提案採否結果通知書(印刷)画面 (新規作成)

[技術提案採否結果通知書\(表示\)画面の](#page-20-2)「印刷」ボタンを押下した際に表示される画面です。

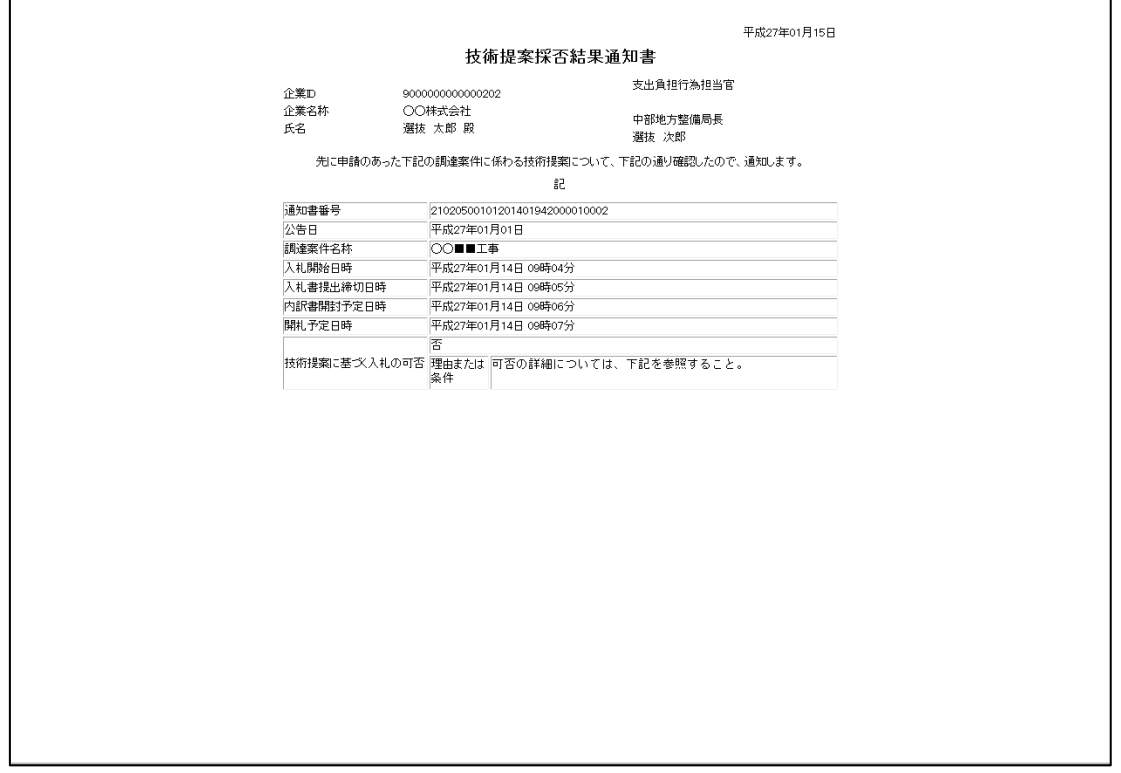

## <span id="page-20-2"></span>2.7.2 【工事】技術提案採否結果通知書(表示)画面 (新規作成)

[調達案件一覧画面の](#page-9-0)技術提案書欄下の通知書列の「表示」ボタンを押下した際に表示され る画面です。

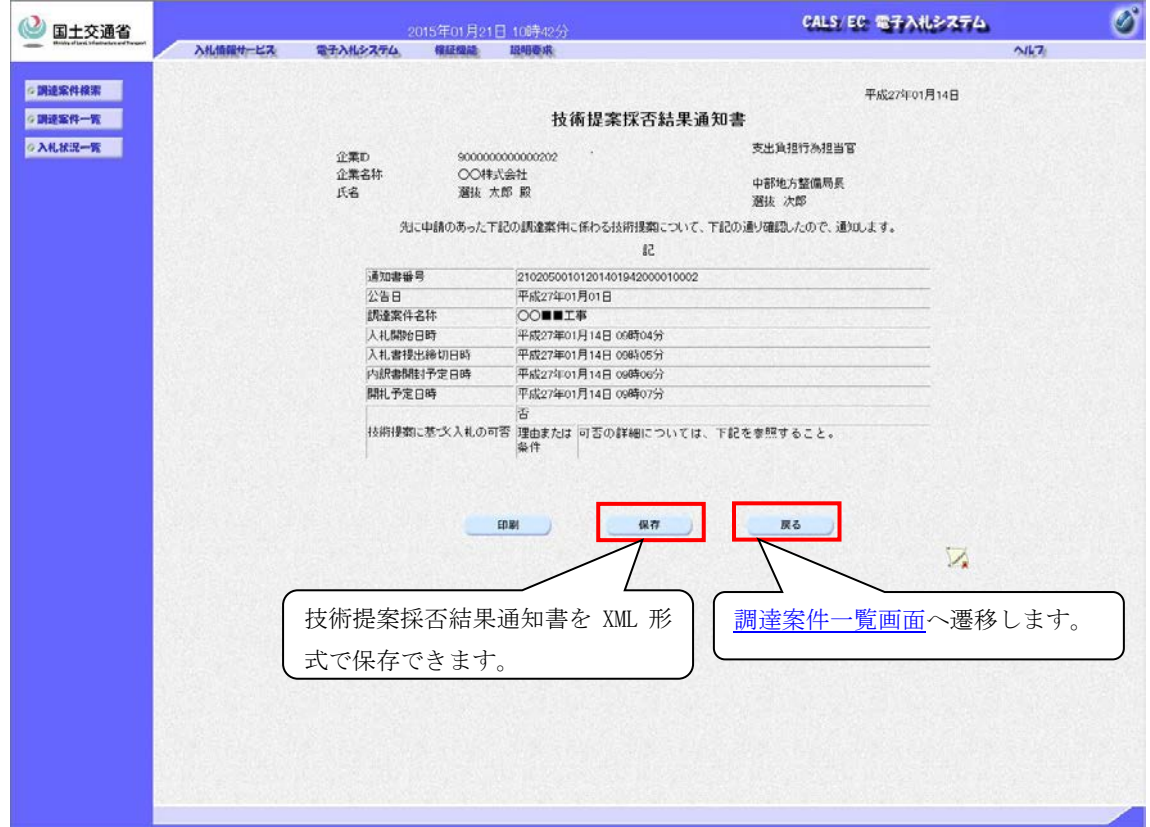

## <span id="page-21-0"></span>2.8 【工事】入札から入札受付

<span id="page-21-1"></span>2.8.1 【工事】入札状況一覧画面 (画面表示変更)

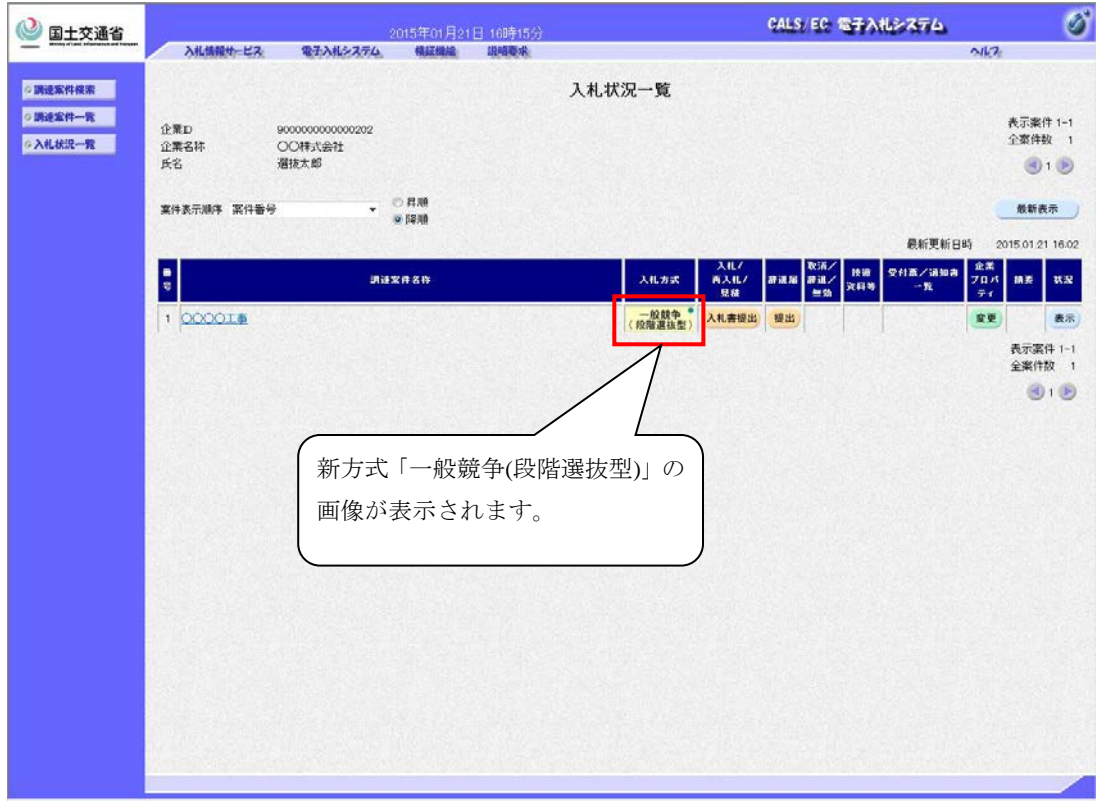

## <span id="page-21-2"></span>2.8.2 【工事】入札書(作成)画面 (変更なし)

[入札状況一覧画面の](#page-21-1)「入札書提出」ボタン押下した際に表示される画面です。

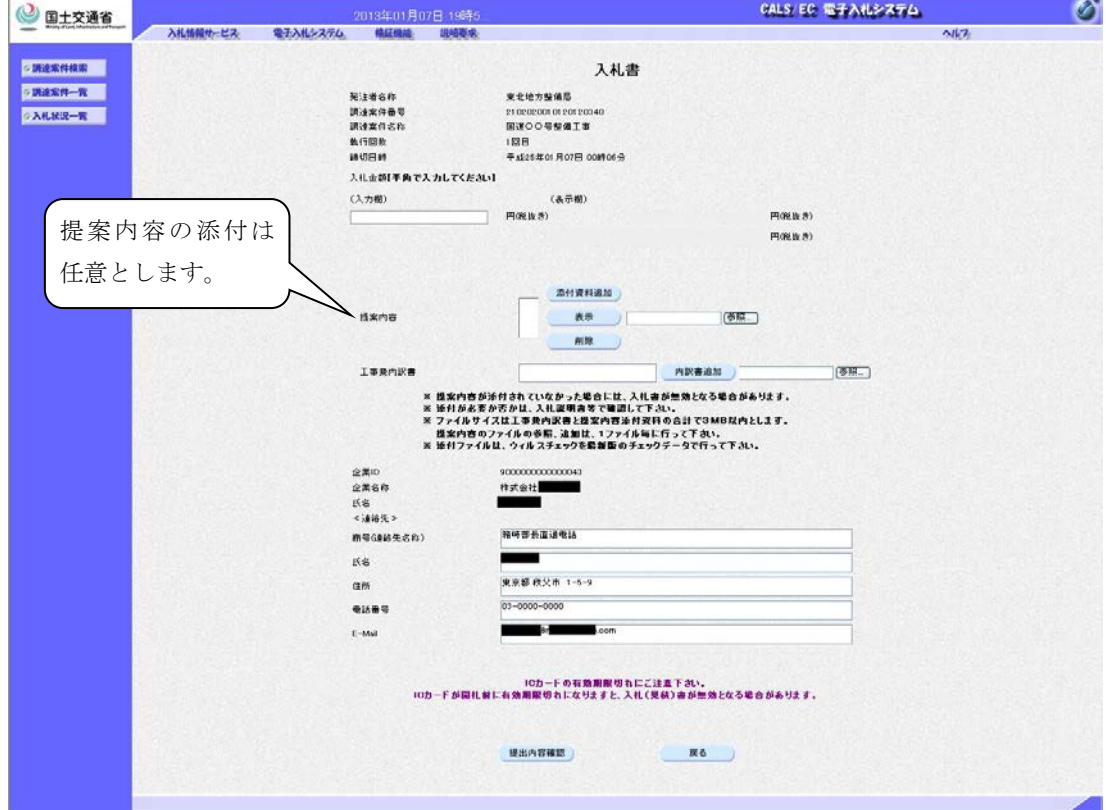

## <span id="page-22-0"></span>3. 質問回答機能

## <span id="page-22-1"></span>3.1 【質問回答】共通

## <span id="page-22-2"></span>3.1.1 【質問回答】調達案件検索画面 (画面表示変更)

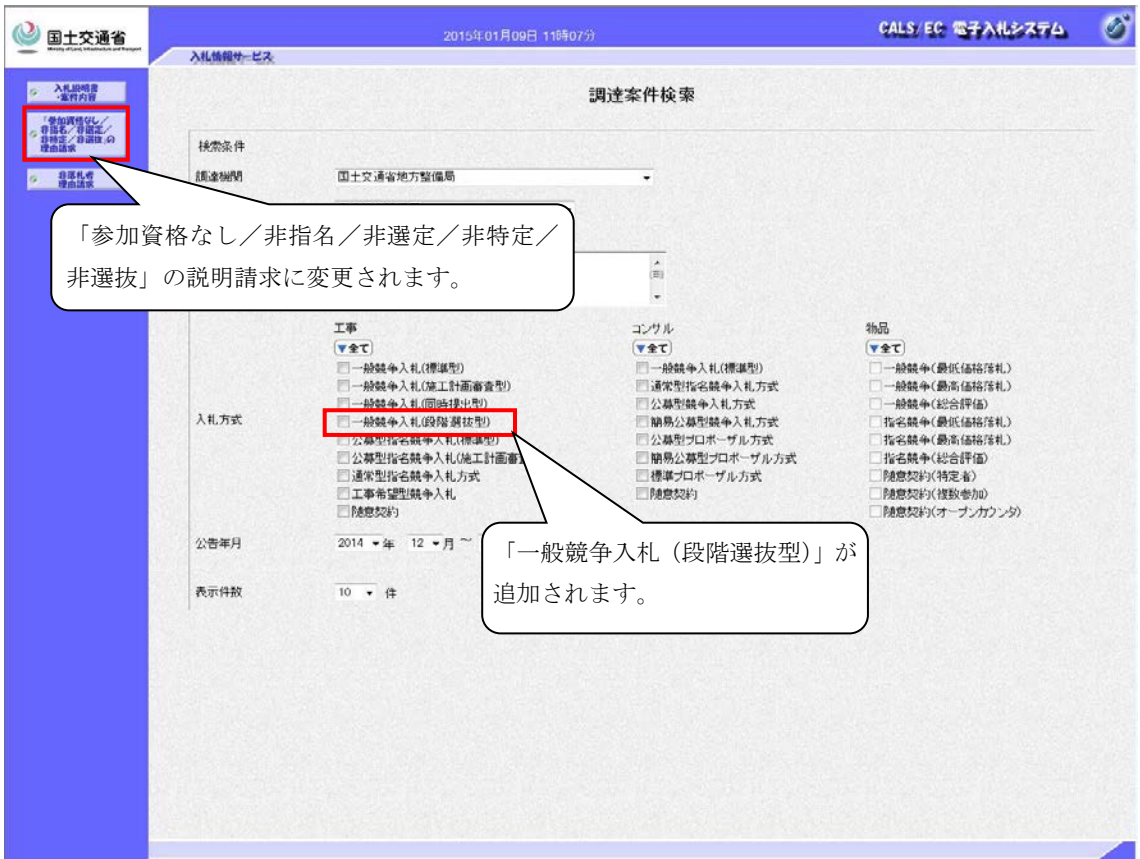

<span id="page-23-0"></span>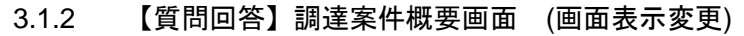

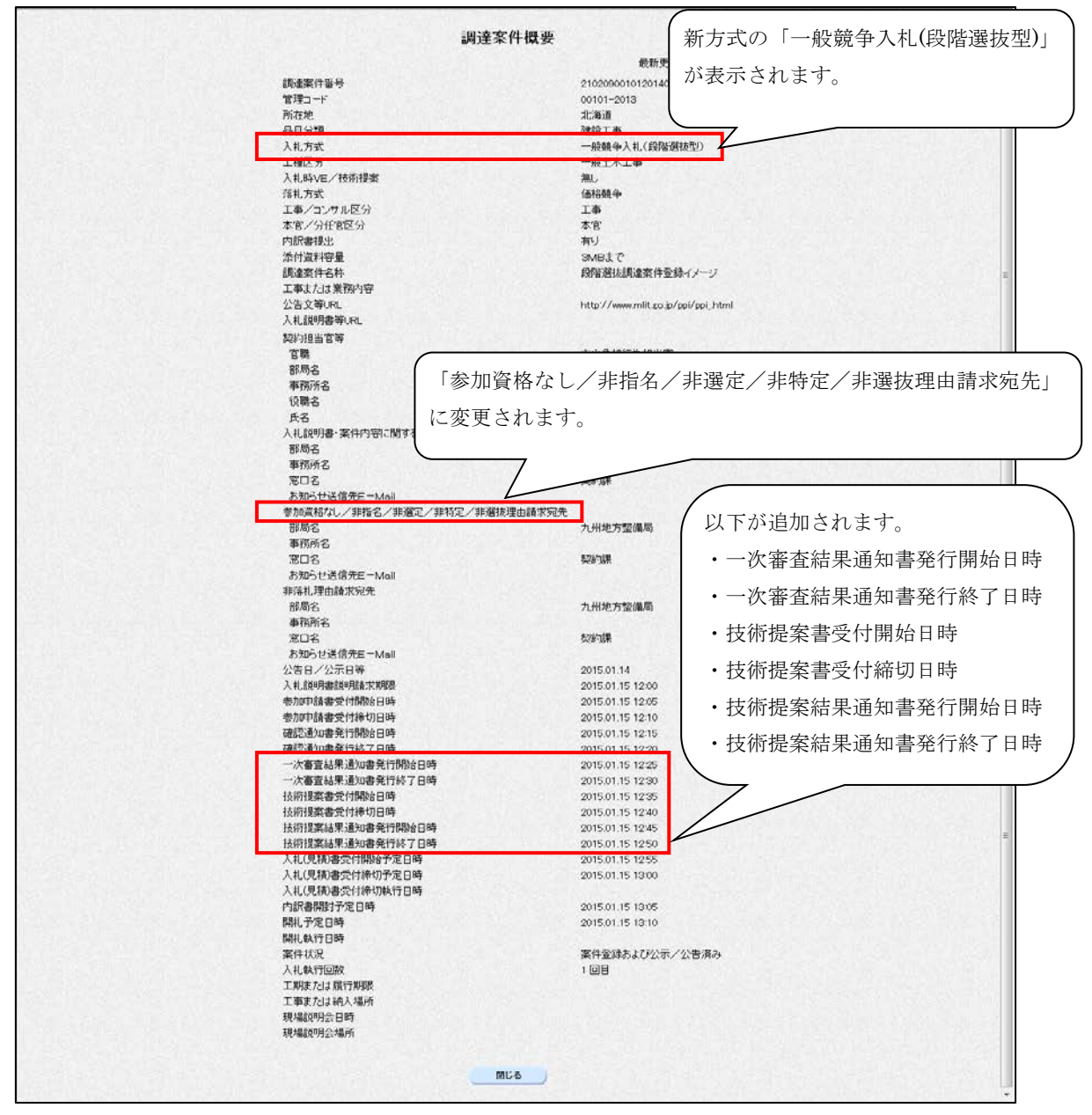

#### <span id="page-24-0"></span>3.2 【質問回答】入札説明書・案件内容

 $\ddot{\phantom{a}}$ 

#### <span id="page-24-1"></span>3.2.1 【質問回答】入札説明書・案件内容調達一覧画面 (画面表示変更)

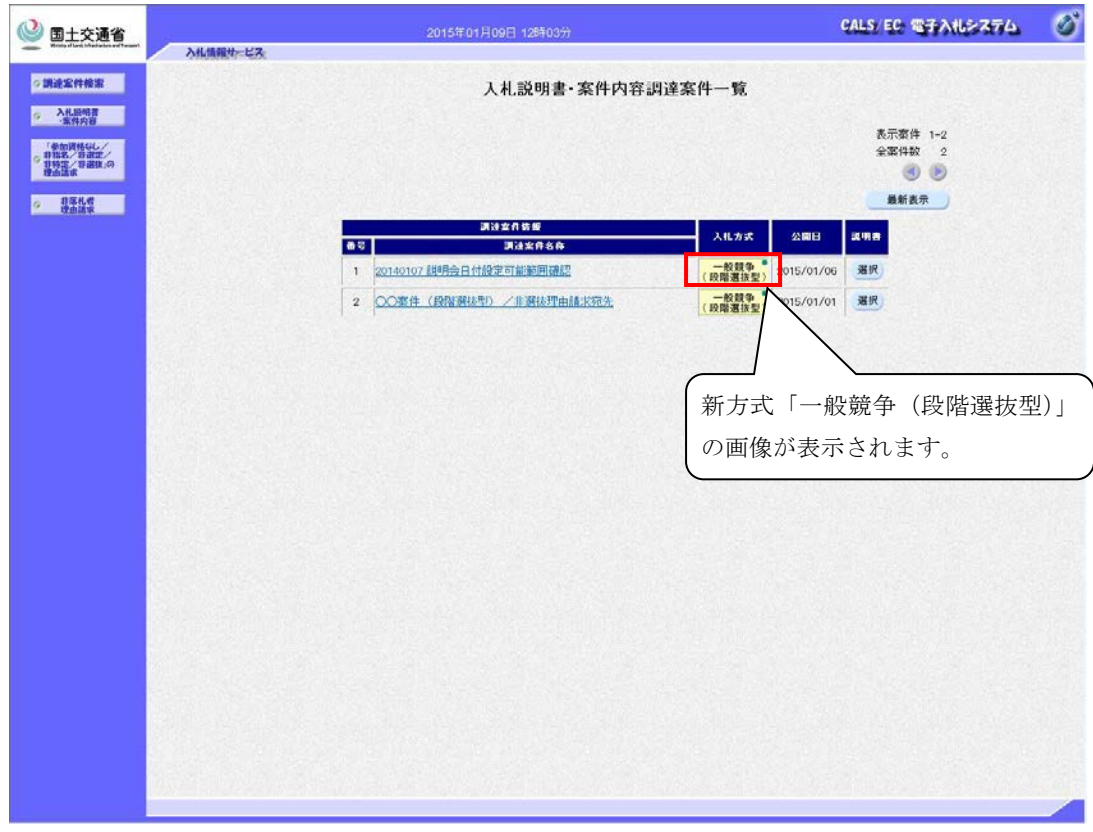

<span id="page-24-2"></span>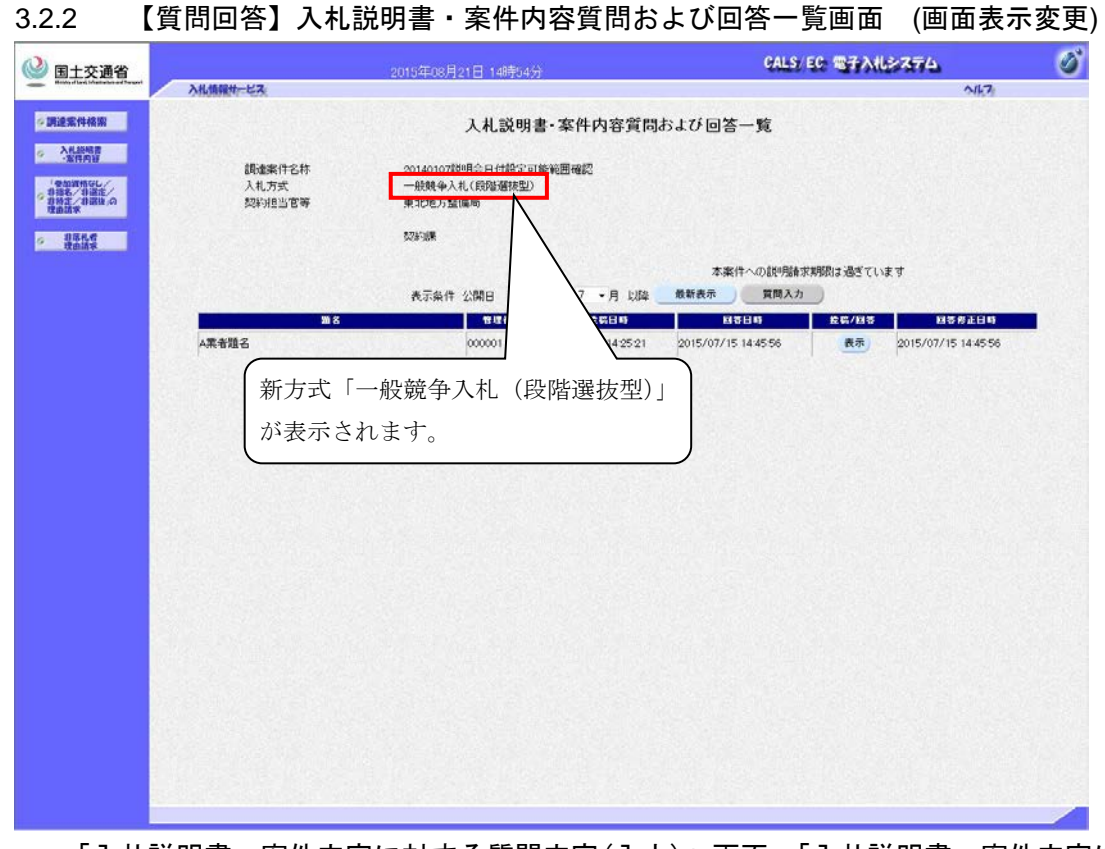

・ 「入札説明書・案件内容に対する質問内容(入力)」画面、「入札説明書・案件内容に対 する質問内容(確認)」画面、「入札説明書・案件内容に対する質問内容および回答内容」 画面についても同様に表示されます。

#### <span id="page-25-0"></span>3.3 【質問回答】「参加資格なし/非指名/非選定/非特定/非選抜」

## <span id="page-25-1"></span>3.3.1 【質問回答】「参加資格なし/非指名/非選定/非特定/非選抜」調達案件一覧画 面 (画面表示変更)

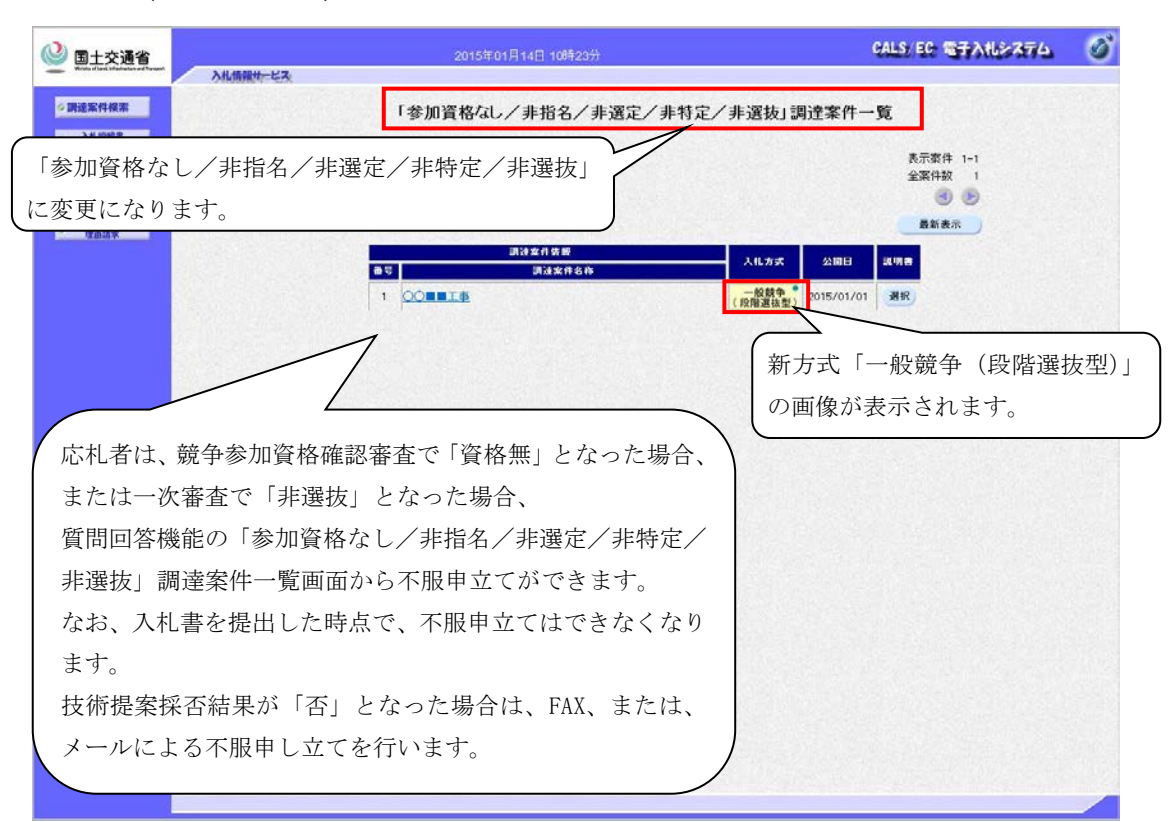

#### ・ 入札締切通知書発行後の案件は表示しません。

 $\ddot{\phantom{0}}$ 

## <span id="page-25-2"></span>3.3.2 【質問回答】「参加資格なし/非指名/非選定/非特定/非選抜」理由請求および 回答一覧画面 (画面表示変更)

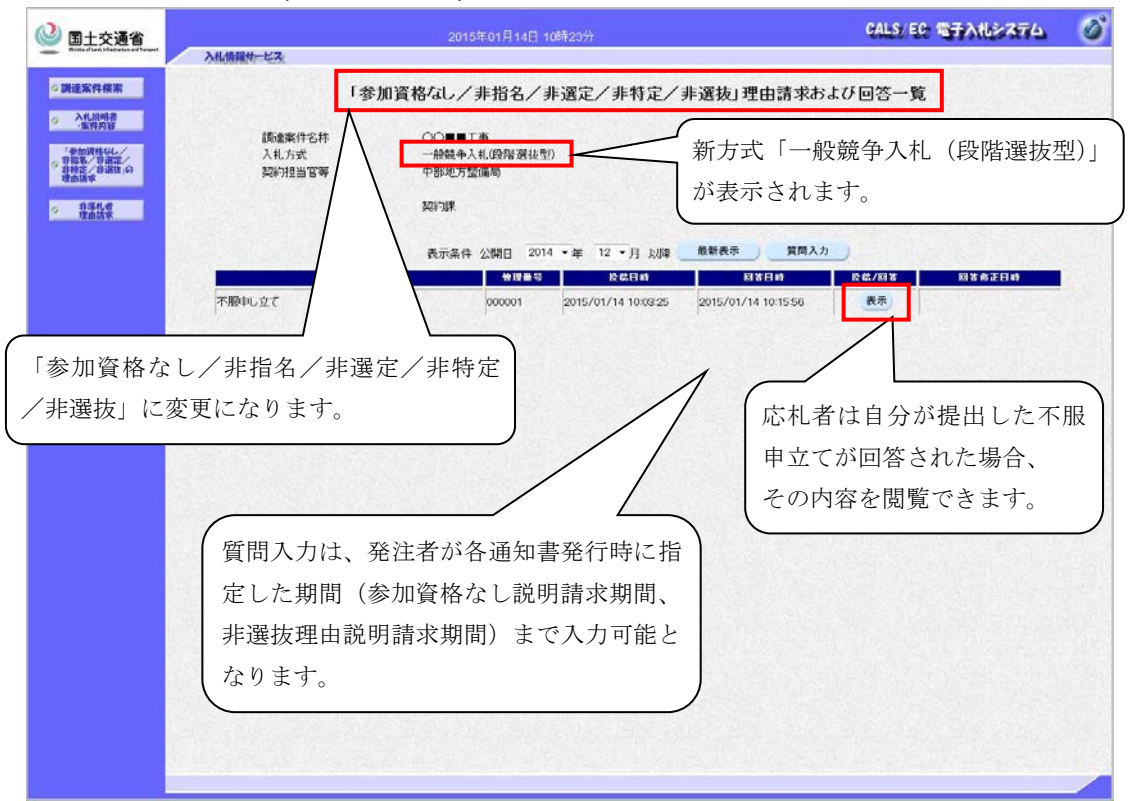

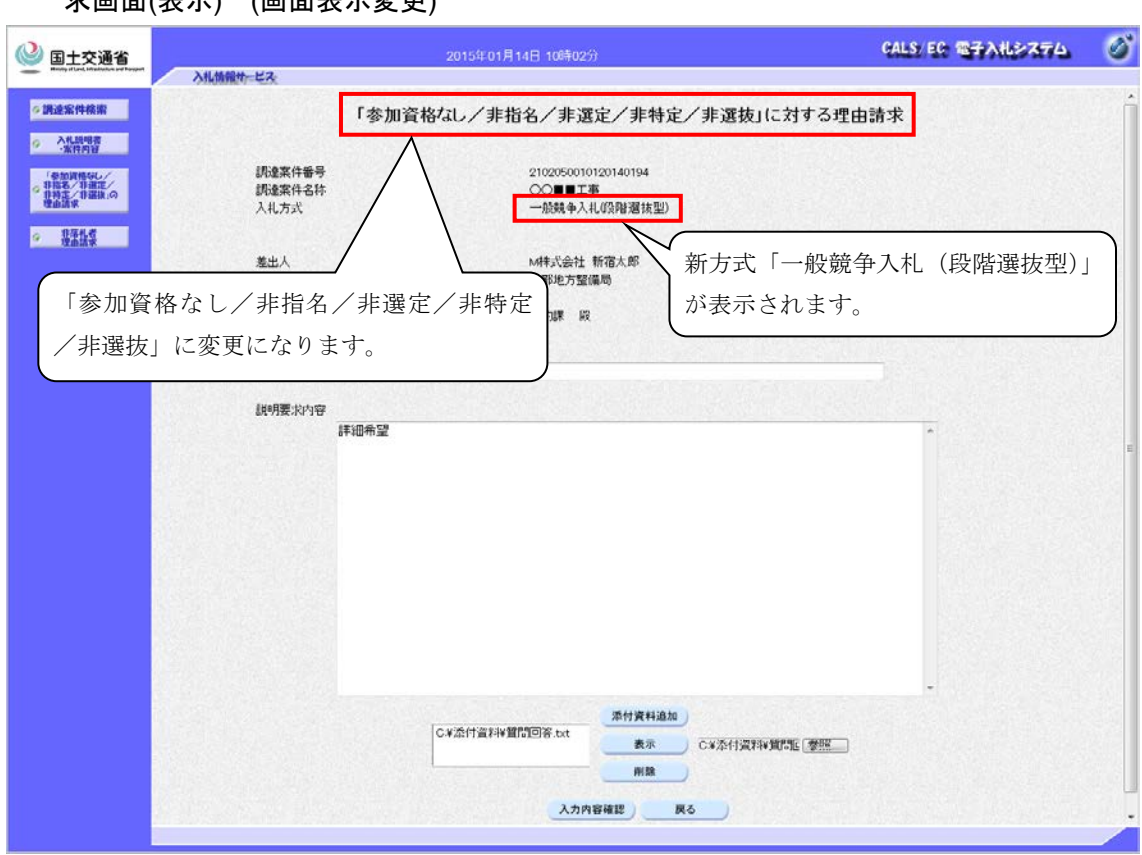

<span id="page-26-0"></span>3.3.3 【質問回答】「参加資格なし/非指名/非選定/非特定/非選抜」に対する理由請 求画面(表示) (画面表示変更)

<span id="page-26-1"></span>3.3.4 【質問回答】「参加資格なし/非指名/非選定/非特定/非選抜」に対する理由請 求画面(確認) (画面表示変更)

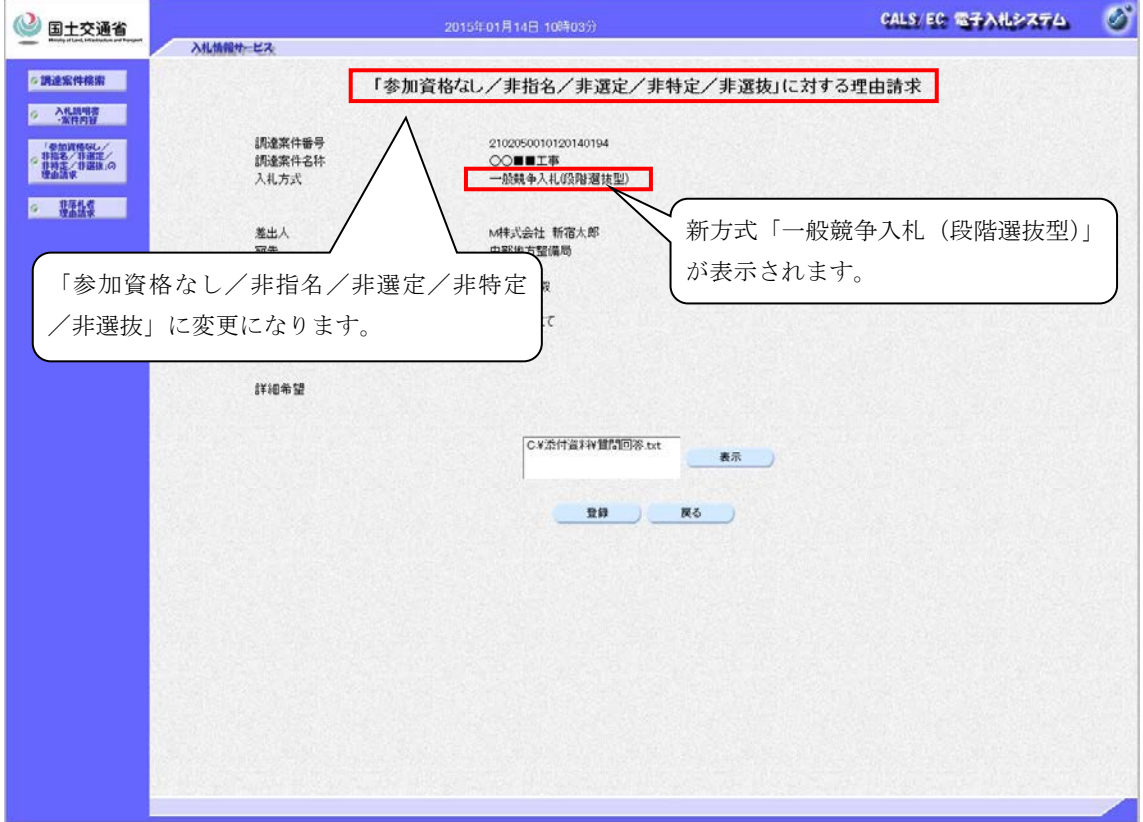

 $\ddot{\phantom{0}}$ 

<span id="page-27-0"></span>3.3.5 【質問回答】「参加資格なし/非指名/非選定/非特定/非選抜」に対する理由請 求および回答内容画面 (画面表示変更)

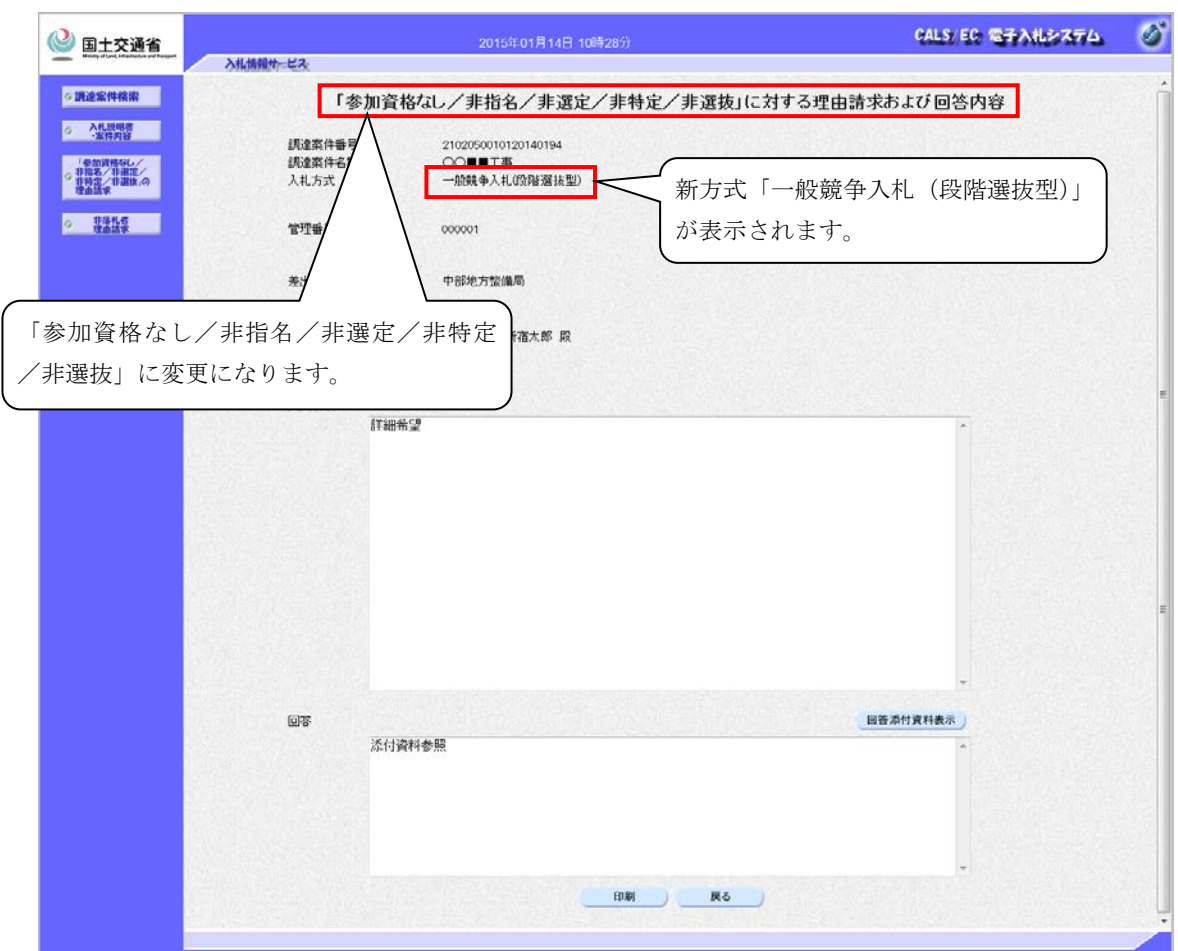

「「参加資格なし/非指名/非選定/非特定/非選抜」に対する理由請求および回答内容(印 刷)」画面についても同様に表示されます。

#### <span id="page-28-0"></span>3.4 【質問回答】「非落札者通知」

#### <span id="page-28-1"></span>3.4.1 【質問回答】「非落札者通知」調達案件一覧画面 (画面表示変更)

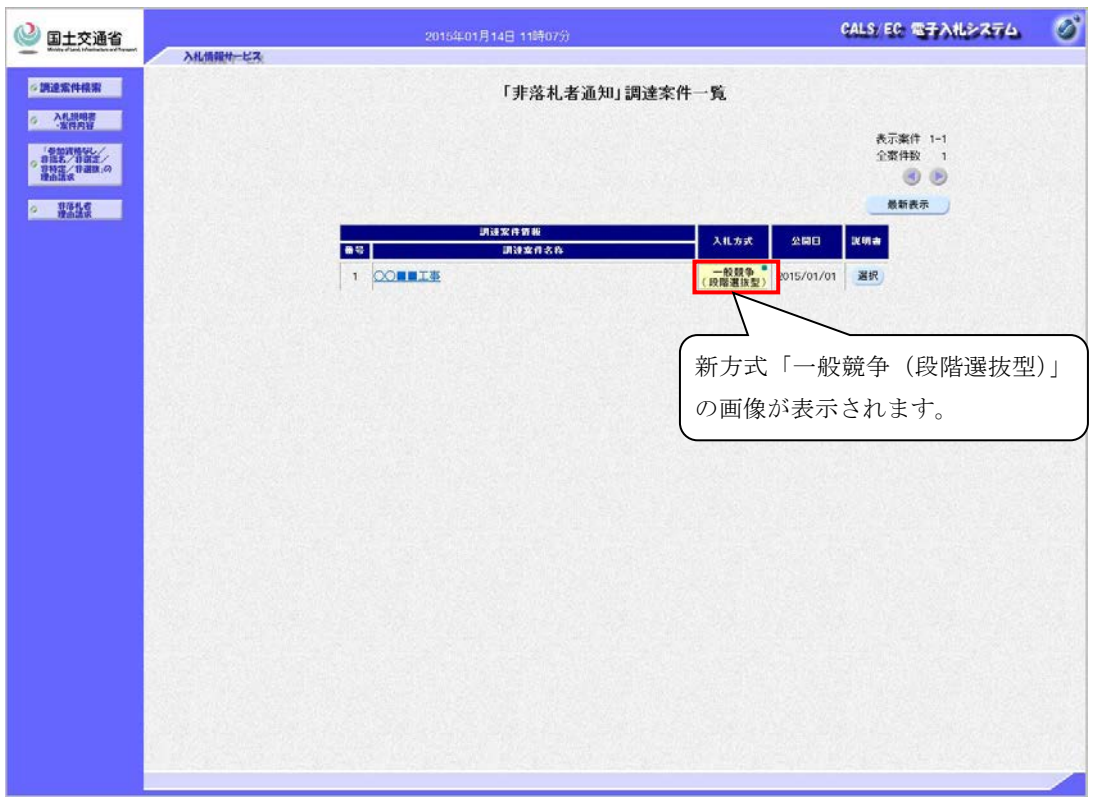

#### <span id="page-28-2"></span>3.4.2 【質問回答】「非落札者通知」理由請求および回答一覧画面 (画面表示変更)

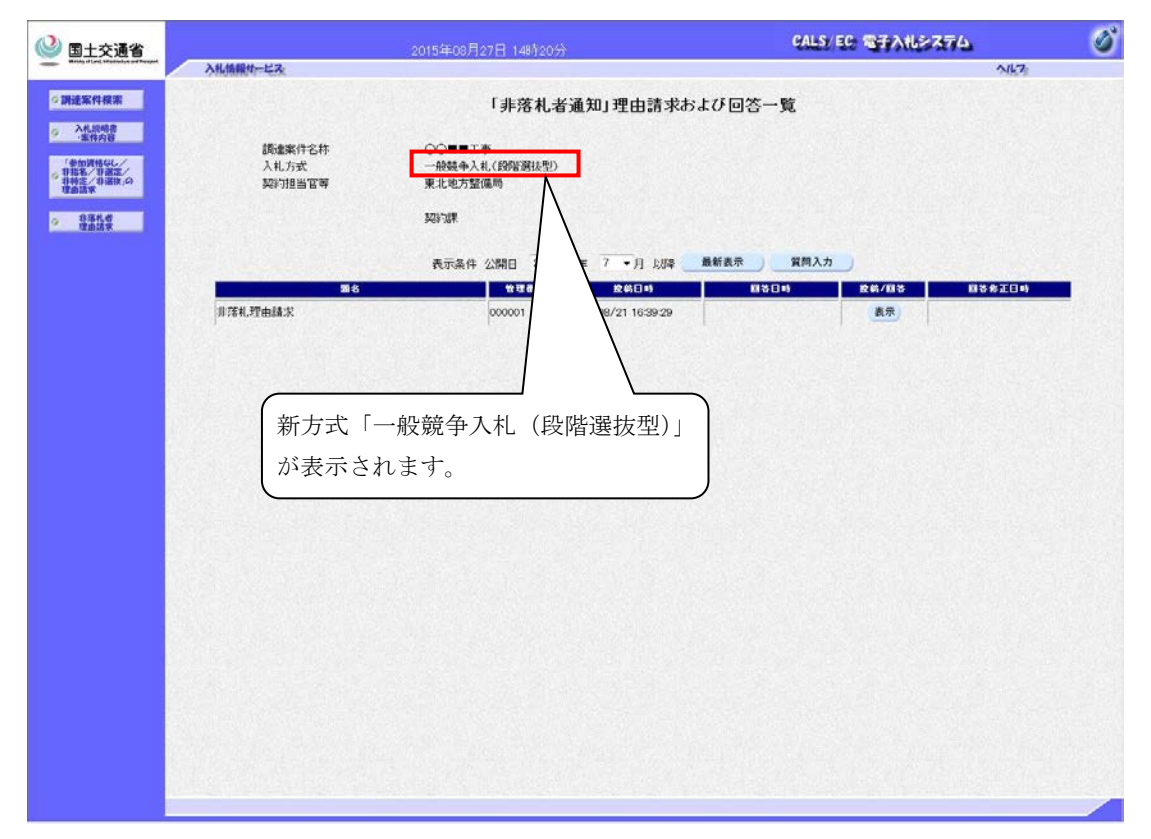

・ 「「非落札者通知」に対する理由請求(入力)」画面、「「非落札者通知」に対する理由請 求(確認)」画面、「「非落札者通知」に対する理由請求および回答内容」画面についても 同様に表示されます。

## <span id="page-29-0"></span>4. 検証機能

## <span id="page-29-1"></span>4.1 【検証機能】調達案件検索

## <span id="page-29-2"></span>4.1.1 【検証機能】調達案件検索画面 (画面表示変更)

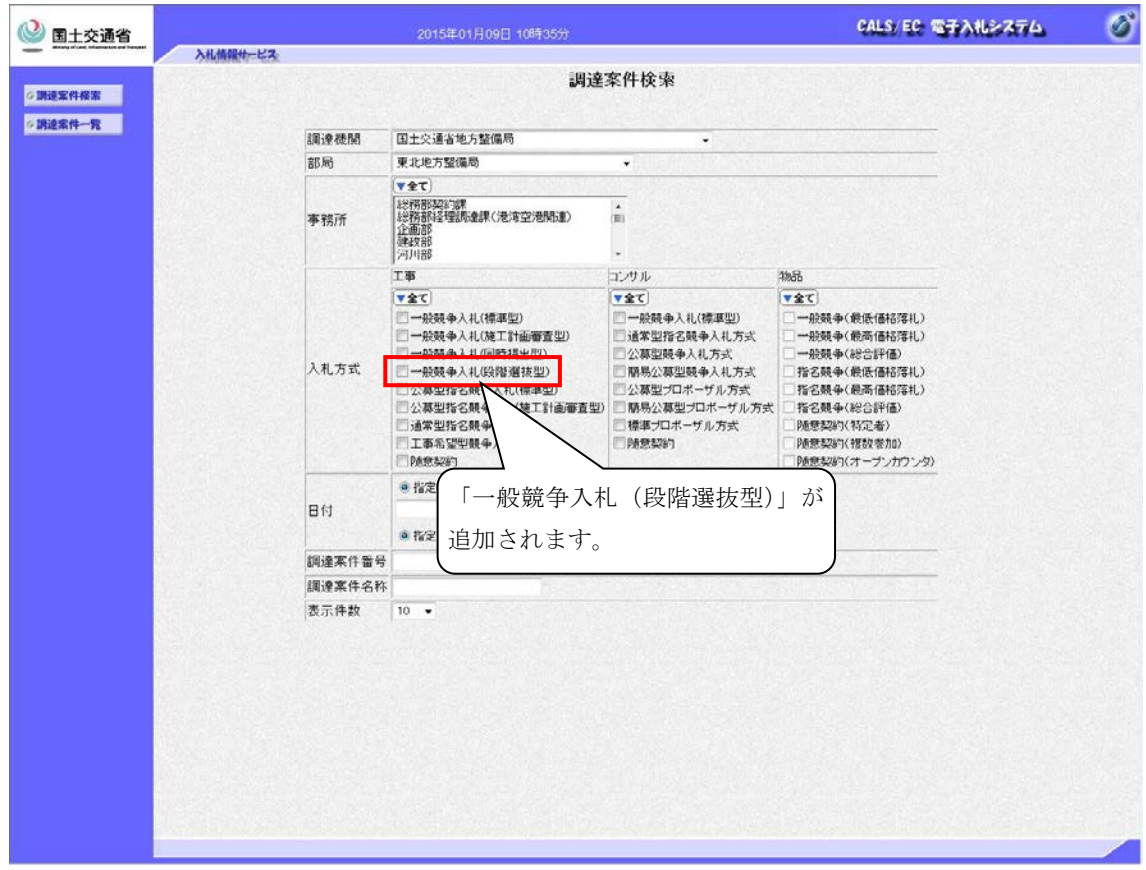

## <span id="page-29-3"></span>4.1.2 【検証機能】調達案件概要画面 (画面表示変更)

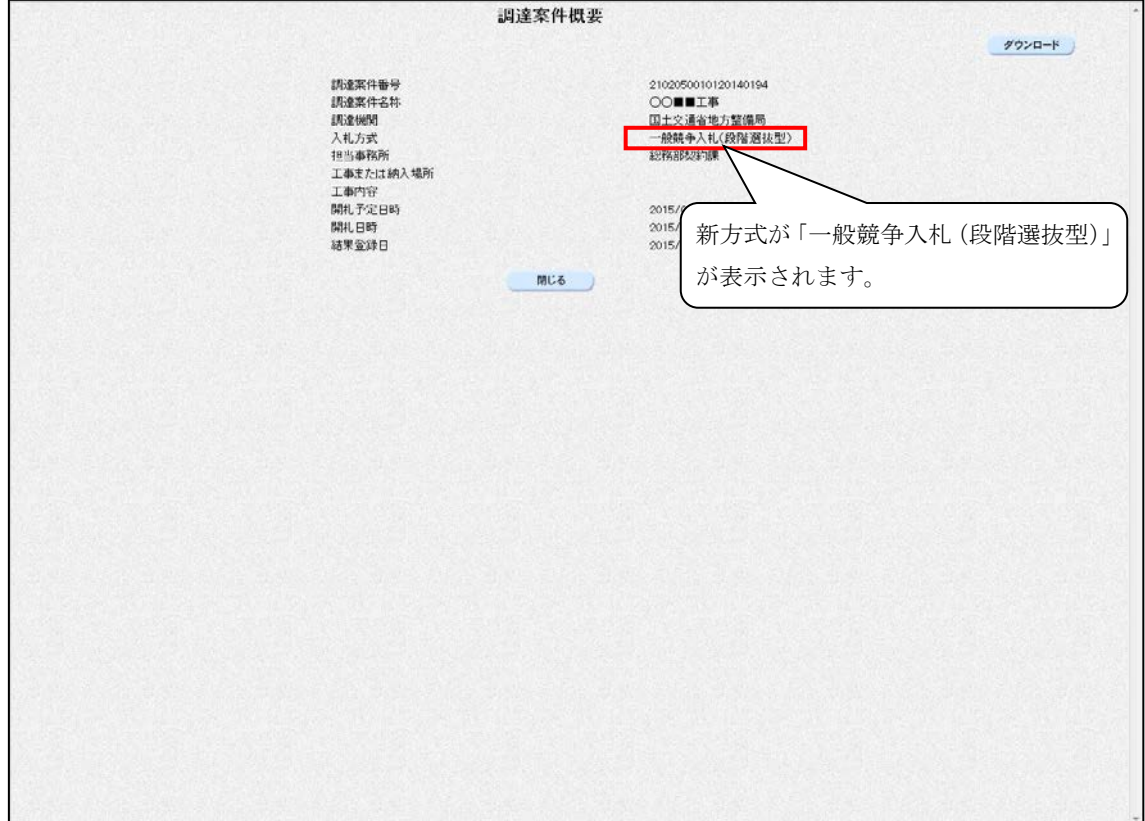

<span id="page-30-0"></span>5. お知らせメール

電子入札システムでは、各通知書・受付票発行時にお知らせメールを送信します。一般競 争入札(段階選抜型)方式としたときに、応札者に届くお知らせメールの内容イメージは 以下のとおりとなります。

#### <span id="page-30-1"></span>5.1 【メール】受付票到着のお知らせ

<span id="page-30-2"></span>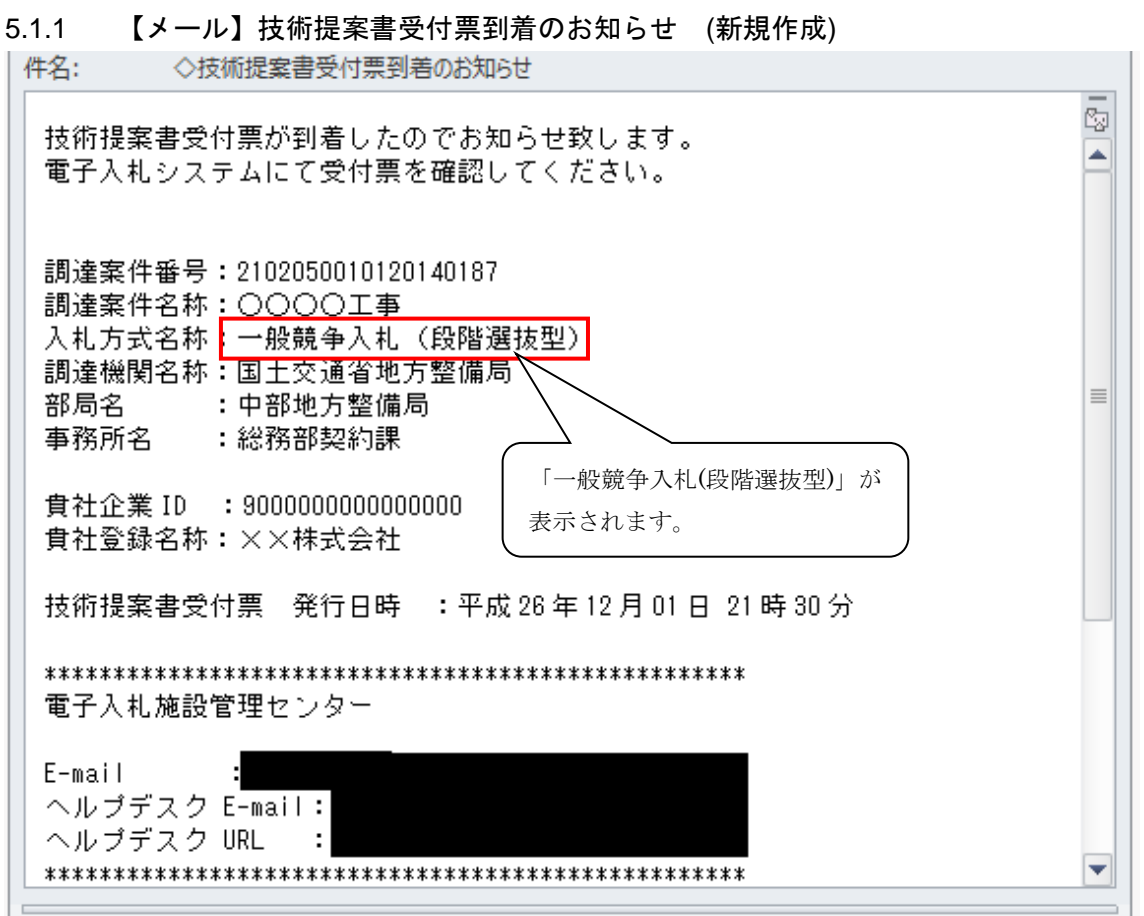

・ 応札者に届く受付票到達のお知らせメールは以下のとおりで、上記と同様に「一般競 争入札(段階選抜型)」が表示されます。

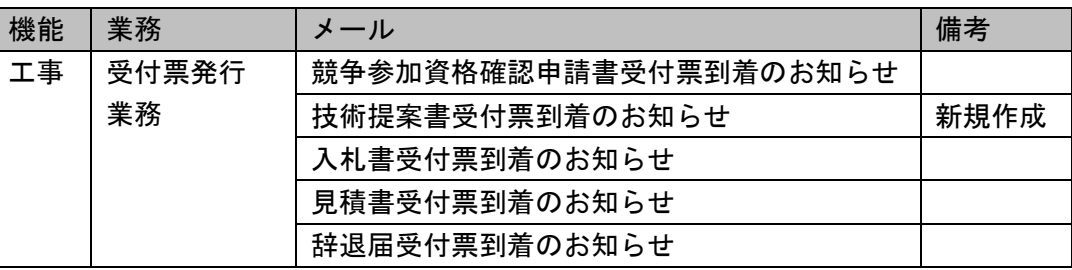

#### <span id="page-31-0"></span>5.2 【メール】その他のお知らせ

通知書到着のお知らせ、状況登録のお知らせ、質問登録受付のお知らせ、回答登録のお知 らせ、回答修正のお知らせ、文書公開のお知らせについても受付票到着のお知らせ同様に 「一般競争入札(段階選抜型)」が表示されます。その他のお知らせメールは以下のとおり です。

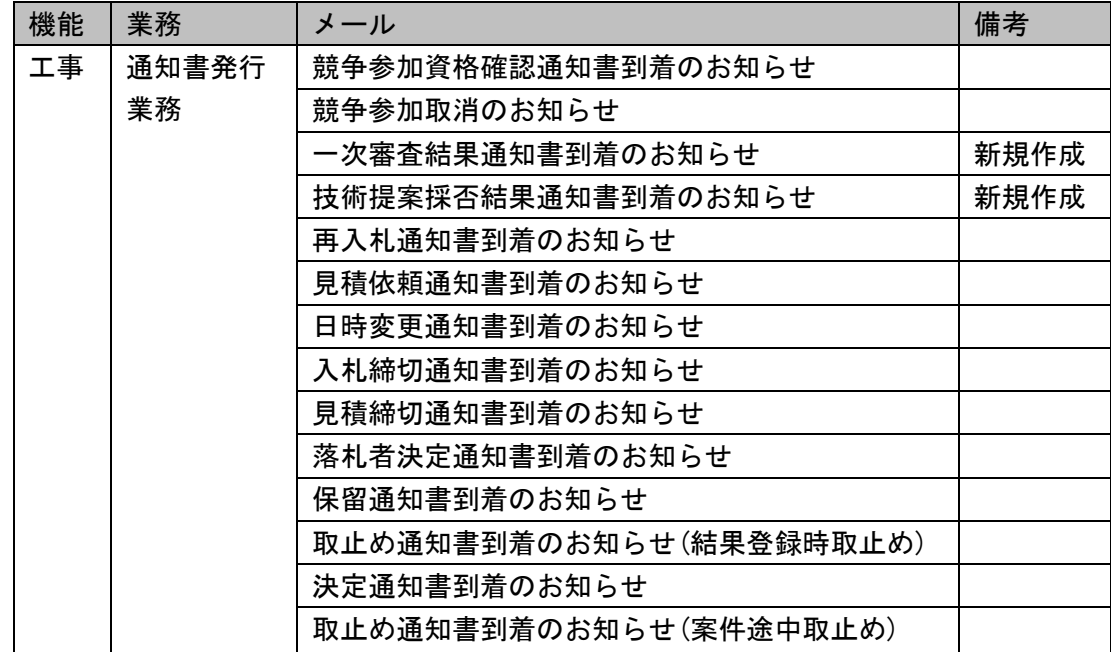

通知書到着のお知らせ

状況登録のお知らせ

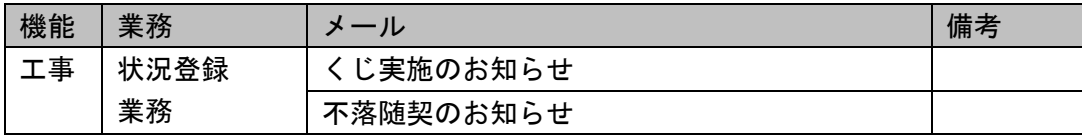

質問登録受付のお知らせ

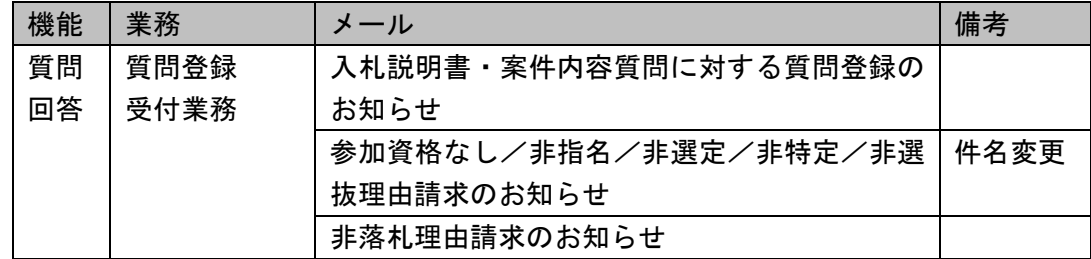

#### 回答登録のお知らせ

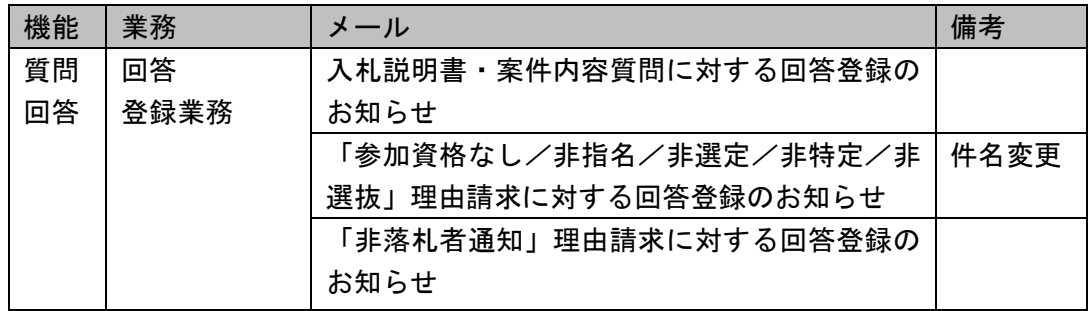

回答修正のお知らせ

| 機能 | 業務   | メール                   | 備考   |
|----|------|-----------------------|------|
| 質問 | 回答   | 入札説明書・案件内容質問に対する回答修正の |      |
| 回答 | 修正業務 | お知らせ                  |      |
|    |      | 「参加資格なし/非指名/非選定/非特定/非 | 件名変更 |
|    |      | 選抜」理由請求に対する回答修正のお知らせ  |      |
|    |      | 「非落札者通知」理由請求に対する回答修正の |      |
|    |      | お知らせ                  |      |

#### <span id="page-33-0"></span>6. 保存データ表示ツール

「一般競争入札(段階選抜型)方式」の案件にて保存されたデータを表示するためには、 最新版の保存データ表示ツールが必要です。最新版の保存データ表示ツールは、e-BISC セ ンターホームページよりダウンロードが可能です。

<span id="page-33-1"></span>6.1 【ツール】保存データ表示ツール

<span id="page-33-2"></span>6.1.1 【ツール】競争参加資格確認通知書 (画面表示変更)

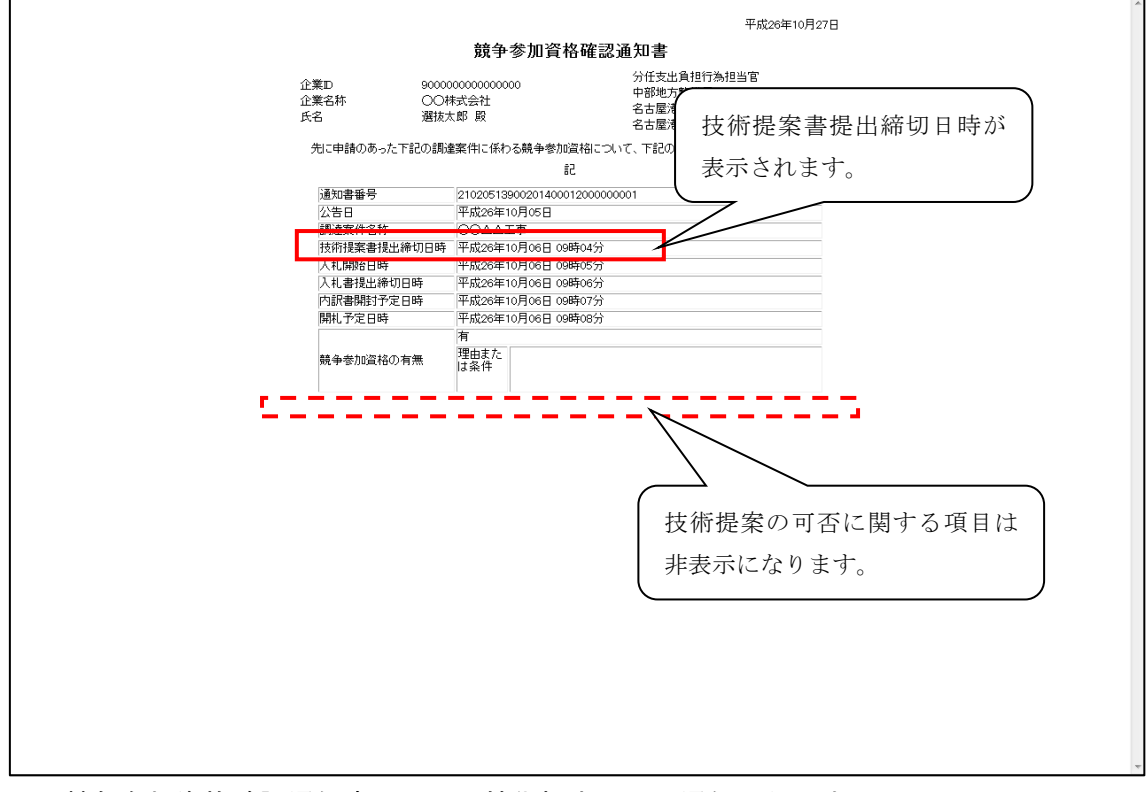

・ 競争参加資格確認通知書画面での技術提案の可否通知は行いません。

・ 他の各通知書、提案書についても同様に表示されます。

上記も含め一般競争入札(段階選抜型)方式で作成される帳票は以下のとおりです。

| 帳票名称           | 備考                   |
|----------------|----------------------|
| 競争参加資格確認申請書    |                      |
| 競争参加資格確認申請書受付票 |                      |
| 競争参加資格確認通知書    | 表示項目追加               |
| 一次審査結果通知書      | 新規作成                 |
| 技術提案書          | 「公募型競争入札方式(総合評価)」と同様 |
| 技術提案書受付票       | 「公募型競争入札方式(総合評価)」と同様 |
| 技術提案採否結果通知書    | 新規作成                 |
| 入札書受付票         |                      |
| 見積書受付票         |                      |
| 辞退届受付票         |                      |
| 入札締切通知書        |                      |
| 見積締切通知書        |                      |
| 再入札通知書         |                      |
| 見積依頼通知書        |                      |

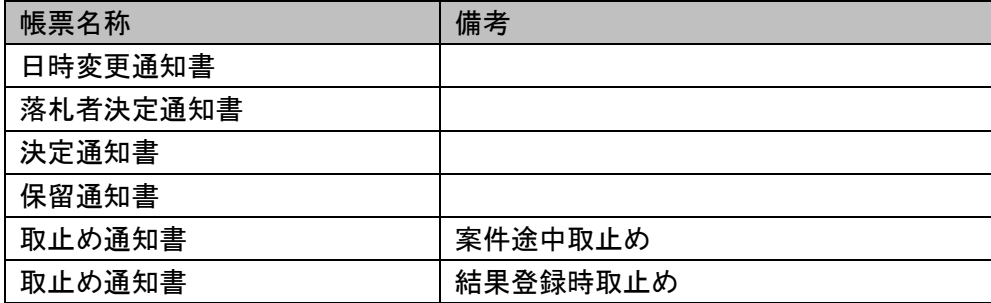